## GC79

Sony Ericsson GPRS / Wireless LAN PC Card GC79

# **User's Guide**

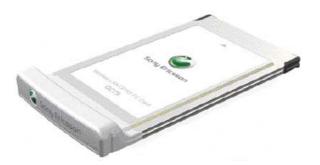

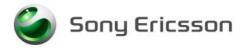

Download from Www.Somanuals.com. All Manuals Search And Download.

# Content

| Content                                                                                                    | 2                                |
|----------------------------------------------------------------------------------------------------|----------------------------------|
| Introduction                                                                                                    | 6<br>7                           |
| Getting Started<br>Checklist<br>System Requirements<br>Services Available Over the Internet                                                                                                    | 8<br>8                           |
| Installation<br>Before you Begin<br>GC79 Hardware Set Up<br>Installing the Software                                                                                                    | 10<br>10                         |
| Start Using GC79 Manager<br>GC79 Manager Icons<br>Icon Menus<br>Making Windows Network Connections Visible<br>GC79 Manager GSM/GPRS Preferences<br>Class 0 SMS Messages<br>Safe Removal of the GC79 | 12<br>14<br>16<br>16<br>20       |
| Create a GPRS, HSCSD or CSD Connection                                                                                                    | 21<br>22<br>23<br>23<br>23<br>24 |
| Create a Wireless LAN Connection                                                                                                    | 26<br>26<br>27<br>28<br>29       |
| Disabling the Radio.                                                                                                    | 29                               |

Contents

2

| GC79 Manager Status Screen                                                                                                    | . 35                                                     |
|----------------------------------------------------------------------------------------------------|----------------------------------------------------------|
| GC79 Manager Telephony Settings Screen.                                                                                                    | 38<br>38<br>39<br>41<br>43                               |
| GC79 Manager Phone Book Screen                                                                                                    | . 44                                                     |
| GC79 Manager SMS Messages Screen                                                                                                    |                                                          |
| GC79 Manager Online Services Screen                                                                                                    | . 52                                                     |
| Troubleshooting.<br>GC79 Manager Icon Errors.<br>Software Errors.<br>GSM/GPRS Error Messages<br>Wireless LAN Error Messages<br>Wireless LAN Performance and Connectivity Problems.<br>Windows Error Codes.                                                                                                    | 53<br>53<br>54<br>54<br>54<br>55                         |
| Additional Information         Sony Ericsson Support Web Site         Important Information         Technical Specifications         License Agreement         Term         Limited Warranty         Intended use         Limitation of liability         Disputes and Governing Law         Declaration of Conformity         FCC Statement | 60<br>63<br>70<br>70<br>70<br>71<br>71<br>71<br>71<br>72 |
| Appendix A - GSM Connection Parameters                                                                                                    |                                                          |
| General Connection Parameters for CSD/HSCSD and GPRS                                                                                                    | 75                                                       |
|                                                                                                    |                                                          |

Contents

| Appendix D- Initiating a HSCSD Connection from           Outside the GC79 Manager           79 |
|------------------------------------------------------------------------------------------------|
| Glossary                                                                                       |
| Index                                                                                          |

Contents

4

## Sony Ericsson GPRS / Wireless LAN PC Card GC79

First edition (August 2003)

This manual is published by Sony Ericsson Mobile Communications AB, without any warranty. Improvements and changes to this manual necessitated by typographical errors, inaccuracies of current information, or improvements to programs and/or equipment, may be made by Sony Ericsson at any time and without notice. Such changes will, however, be incorporated into new editions of this manual.

This manual is copyrighted work of Sony Ericsson Mobile Communications AB, Sweden. The programs referred to herein are copyrighted and trademarked works of Sony Ericsson Mobile Communications AB, Sweden. Reproduction in whole or in part, including utilization in machines capable of reproduction or retrieval, without the express written permission of the copyright holders is prohibited. Reverse engineering is also prohibited.

All other product or service names mentioned in this manual are trademarks of their respective companies.

All rights reserved.

<sup>©</sup>Sony Ericsson Mobile Communications AB, 2003

Publication number: EN/734-1853-100903 R1A

Contents

## Introduction

Congratulations and thank you for buying the Sony Ericsson GPRS / Wireless LAN PC Card GC79.

The GC79 is a combined wireless LAN (WLAN) adapter and triple band GSM product that enables you to communicate wirelessly from your laptop on all five continents, in over one hundred and sixty countries. As the GC79 provides wireless communications you no longer need to carry cables, telephone jack converters, chargers and batteries. The GC79 is very simple to install and use; the software provided allows you to select the best data service available so that the GC79 is always available for data transfer.

The GC79 enables your laptop PC to:

- Connect to your corporate network
- Browse the Internet
- · Send and receive e-mails
- Receive information services in real time
- · Access files, databases and discussion groups
- Send and receive SMS text messages
- Edit SIM card entries

### Note:

Before using your GC79 you MUST read Important Information on page 60.

The GC79 wireless LAN facilities can be used wherever there are connection "hotspots". Wireless LAN hotspots are becoming increasingly common in both public places, such as hotels and airports (allowing Internet connection), and within offices (providing connections to corporate networks).

The GC79 GSM/GPRS facilities provide almost worldwide portable modem access to the Internet or to corporate networks.

## **Hardware Overview**

The GC79 is a standard 32 bit type II PC card with a 15mm extension which contains the GSM and WLAN antennas.

The amount of power drawn from the laptop battery is dependent upon a number of factors including status, frequency band, distance to GSM base station and number of timeslots used. See *Technical Specifications* on page 63 for a general guide to power consumption.

### SIM Card

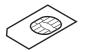

When you subscribe to a mobile network operator, you are issued with a SIM card (Subscriber Identity Module card). The SIM contains your personal subscriber data. You need a SIM to use your GC79.

### Introduction

6

## **Software Overview**

### GC79 Manager

You can use the GC79 Manager to:

- · View GSM/GPRS and wireless LAN status information
- · Create or modify connection settings
- Connect to the Internet or a corporate network
- Manage GC79 settings
- Manage SIM card and PC phone books
- Send and receive SMS messages

### Using the GC79 with your Applications

### **Data Programs**

You can use the GC79 as a connector to a wireless LAN access point or to provide Intranet/Internet connectivity for a wide range of applications.

The GC79 can also be programmed at command level by application developers; for more details see the *AT Commands Manual*.

### **Fax Programs**

You can use the GC79 as a fax provided you have the correct software, e.g. Microsoft Fax (supplied with Windows 2000 and XP).

### Documentation

The GC79's documentation is designed to enhance your understanding of its capabilities. The following guides are provided:

- A printed Quick Start Guide aimed at getting you operational as quickly as possible.
- An online User's Guide (this document) containing a comprehensive description of the GC79 functionality. You can read the guide on the computer screen or print it on to either European A4 or American Letter sized paper.
- An online AT Commands Manual, aimed at application developers, containing a full list of all the modem commands that can be used with GC79. The manual can be read online or printed in the same way as the User's Guide.

The User's Guide and the AT Commands Manual are located on the GC79 CD-ROM as Adobe Acrobat PDF files. The GC79 CD-ROM also contains Adobe Acrobat Reader<sup>®</sup> which you can install if necessary.

### Illustrations

The illustrations in this manual were obtained using the GC79 on a Microsoft Windows<sup>®</sup> 2000 operating system. The dialogs that appear on your PC may differ depending on the version of Windows in use.

Introduction

## **Getting Started**

## Checklist

Make sure the following items are in the box when you unpack it:

- Protective case for storing the GC79
- GC79 PC Card
- Quick Start Guide
- CD-ROM
  - The CD contains: drivers, software, documentation and a readme file.

## System Requirements

This section lists the network subscriptions, hardware and software requirements for running the GC79 PC Card.

### **Wireless LAN Connection**

In order to use your GC79 as a wireless LAN adapter for a corporate network, you must have the appropriate access and log-on rights. Contact your corporate IT support function to arrange access.

For access to the Internet, you will require the appropriate subscription or one-off usage login from your service provider.

### **GSM Network and Subscription**

The GSM network services you use in conjunction with your GC79 depends on the subscriptions your network operator can provide. Contact your network operator or service provider to make sure the options you require are available. Make sure that data options are included in your subscription, as these are usually optional services.

#### Note:

Mobile operators often provide a number of connectivity options via GPRS such as WAP and Internet, so check that the Internet or VPN service you require is enabled for your subscription.

The functionality of the different subscriptions available from networks operators are discussed below:

### **Circuit Switched Data (CSD)**

CSD is the original GSM network data transfer method, used in the past for WAP. Almost all GSM networks have this capability at 9.6 kbps. It is possible for the network to upgrade the speed to 14.4 kbps. The GC79 operates at this higher speed where available.

Getting Started

### High Speed Circuit Switched Data (HSCSD)

HSCSD is an enchanced GSM network capability offered by some network operators. It enables circuit switched data connections to run at a higher data speed, using more than one wireless 'timeslot' for the data transmission. This is ideal for providing a faster connection to existing corporate or ISP dial-up facilities. The preferred connection speed is selected when you define the connection using the **Connection Wizard**.

### **General Packet Radio Service (GPRS)**

GPRS is a new network connection which provides "always on" mobility. The connection set up is fast and, once connected, applications may send and receive data whenever required. In today's GPRS networks, the GC79 receives data at speeds up to 53.6 kbps and transmits at speeds up to 26.8 kbps.

### Short Message Service (SMS)

The PC can send and receive SMS text messages using the SMS Messages screen in the GC79 Manager, see *GC79 Manager SMS Messages Screen* on page 48, for more details.

### Hardware

You will need:

- A PC that has the minimum specification recommended by Microsoft to run the version of Windows<sup>®</sup> installed on it.
- A 32 bit type II PC Card slot.
- Sony Ericsson GPRS / Wireless LAN PC Card GC79.
- A SIM card.

### Software

You will need:

- Windows<sup>®</sup> 98SE, Me, 2000 (SP2) or XP.
- Sony Ericsson GC79 Manager CD-ROM (or files downloaded from the Sony Ericsson support website: www.SonyEricsson.com/support).

## Services Available Over the Internet

The Sony Ericsson web site contains support to facilitate easy communications and rapid information retrieval, wherever you are. It gives you access to online customer services, online user manuals, software downloads, and useful information. The address is:

### http://www.SonyEricsson.com/support

Sony Ericsson's M2M home page address is:

### http://www.SonyEricsson.com/m2m

General information on wireless LAN can be obtained from:

### http://www.wlana.org

**Getting Started** 

## Installation

The GC79 Manager CD-ROM contains the software required to operate your GC79. The software is simple to set up and operate.

The CD-ROM contains the following software:

- GC79 Manager
- User Documentation
- On-line Help
- ReadMe text file containing the latest information about the GC79

## **Before you Begin**

Before you begin, you will need to ensure that you have access rights to your corporate network for wireless LAN connections.

You will also need to make sure that the GSM services you require are included on your SIM card subscription. For an explanation of the services that are available see *GSM Network and Subscription* on page 8. Contact the organisation that supplied you with your SIM card and request that the specific services (GPRS, HSCSD, CSD or SMS) you require are added to your subscription.

## GC79 Hardware Set Up

- 1. Remove your GC79 card from its protective cover.
- 2. Place the SIM card into the slot on the back of the GC79.

### Note:

The cut corner of the SIM card must be placed into the SIM slot as demonstrated below, the SIM contacts should face downwards.

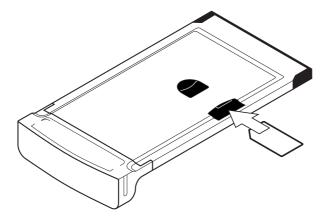

If you want to use your other PC card slot remove the GC79 whilst you insert the other card. See *Safe Removal of the GC79* on page 20 for more details.

When the GC79 isn't in use it is recommended that you store it in the protective carrier provided.

### 10 Installation

## Installing the Software

1. Insert the GC79 Manager CD-ROM in your CD drive. After a few seconds a Sony Ericsson splash screen is displayed.

### Note:

If the CD-ROM does not autorun, select **Start → Run** and type *D*:\*Setup.exe* into the Run dialog. (Where *D* is your CD drive.)

- 2. The **Choose Language** dialog opens. Click on the drop down list and select the installation language for your GC79 software. Click **OK**.
- 3. The InstallShield Wizard for Sony Ericsson GC79 Manager opens; follow the instructions on screen. When installation is complete click **Finish**.
- 4. Insert the GC79 PC Card. Make sure the GC79 is fully inserted.

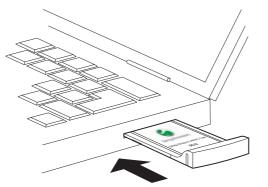

5. After a few seconds, the New Hardware Wizard opens and installs the necessary drivers onto your PC from the GC79 CD. The wizard may require you to locate a specific driver file. If this happens a dialog opens, click Browse and select:

| Component                                                        | GC79 CD-ROM Location |
|------------------------------------------------------------------|----------------------|
| GPRS Drivers on a<br>Windows 98SE machine                        | D:\Driver\Driver98   |
| GPRS Drivers on a<br>Windows ME machine                          | D:\Driver\DriverME   |
| GPRS Drivers on a<br>Windows 2000/XP machine                     | D:\Driver\Driver2k   |
| Wireless LAN Driver (bcmwl5.inf) on a Windows 2000/XP/ME machine | D:\wlan              |
| Wireless LAN Driver (bcmwl5a.inf) on a Windows 98SE machine      | D:\wlan              |

In the above table D is referred to as your CD drive.

6. Select the driver file requested by the Wizard and click **Open**. The Hardware Wizard finishes the installation.

### Note:

This procedure must be repeated if, in the future, the card is inserted into a different PC Card slot in your PC.

7. Select **Programs** → **Sony Ericsson** → **GC79 Manager** to start using your GC79. The GC79 and GC79 Manager are ready for use.

Installation 11

## Start Using GC79 Manager

- 2. If requested, enter your SIM Card/Phone Lock PIN and click **OK**. It is only necessary to enter the PIN number once during a PC session.

You are allowed three attempts to enter the correct PIN code. If you fail to enter the SIM PIN correctly, the SIM is blocked; and if you fail to enter the Phone Lock PIN correctly, your GC79 is locked. Contact your GSM network operator for details of how to unlock it.

To set the SIM Card PIN and Phone Lock PIN, see Locks on page 38.

- 3. The Radio dialog opens, select the required state for your GC79 GSM/GPRS radio transmission. See *GC79 Manager GSM/GPRS Preferences* on page 16 for more details.
- 4. The GC79 Manager opens, displaying the **Status** screen. Connectivity details are displayed on this screen. *GC79 Manager Status Screen* on page 35, for more details.
- 5. The GC79 Manager icons are displayed in the system tray of your PC.

## **GC79 Manager Icons**

The GC79 Manager icons, displayed in your desktop system tray, allow you to view the current status of the GC79. Simply place your mouse cursor over an icon to display text.

Some of these icons have menus associated with them. See Icon Menus on page 14 for details.

### **GSM/GPRS** Icons

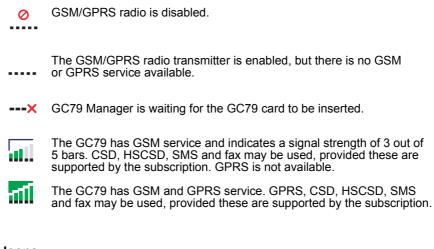

## Wireless LAN Icons

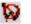

Wireless LAN radio is disabled.

- The wireless LAN radio transmitter is enabled, but there is no network available.
- The GC79 has made a wireless LAN network connection. The degree to which this icon is green indicates the signal strength.

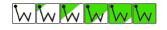

### Windows Icons

In addition, the following standard Windows<sup>®</sup> operating system icons also appear in the system tray when the GC79 is inserted in your PC and in use.

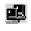

Active Windows dial-up or wireless connection. Hover your mouse over the icon or double click it to display information about the network connection (e.g. number of bytes sent/received). Up to two of these icons may be displayed; representing either Dial-up or GSM/GPRS, and wireless LAN connections.

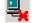

Disconnected Windows dial-up or wireless connection. Up to two of these icons may be displayed; representing GSM/GPRS and wireless LAN connections.

These icons allow you to edit your Windows Network dial-up connections. See *Making Windows Network Connections Visible* on page 16 for details.

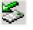

PC Card icon. This indicates that a PC card is present. It allows you to see certain properties and also to stop / remove the card. See *Safe Removal of the GC79* on page 20 for details.

## **Icon Menus**

### GC79 GSM/GPRS menu

Right click one of the following icons to see the GC79 GSM/GPRS menu options.

| 0  | The GC79 GSM/GPRS menu is displayed.                          |
|----|---------------------------------------------------------------|
| or | Open GC79 Manager<br>Turn GSM/GPRS Radio Off<br>No Connection |
|    | Help                                                          |
| or | About GC79 Manager                                            |
|    | Hide to tray                                                  |
|    | Exit                                                          |
| or |                                                               |
| П  |                                                               |

#### Note:

Some of the these menu options are disabled, depending on the current state of the GC79.

The GC79 GSM/GPRS menu options are described below.

### **Open GC79 Manager**

Select **Open GC79 Manager** or double click on the GC79 Manager icon to open the **GC79 Manager**.

### Radio Status (Turn GSM/GRPS Radio On/Off)

This menu option is dynamic. It monitors the current state of the GC79 GSM/GPRS radio transmitter and gives you the option to switch to the opposite state, for example, if your GC79 GSM/GPRS radio transmitter is on the menu option reads **Turn GSM/GPRS Radio Off**.

You can also set the status of the GSM/GPRS radio transmitter by selecting **Turn GSM/GPRS Radio On/Off** in the **GC79 Manager File** menu.

### **Connect/Disconnect**

If you are currently disconnected the menu gives you the option to connect to the most recently used GC79 GSM/GPRS connection. If you are connected the menu gives you the option to disconnect.

### Help

Opens the GC79 Manager Online Help. You can also launch the Online Help from the GC79 Manager Help Menu. Pressing F1 in any of the GC79 Manager dialogs opens the relevant help screen.

### About

Displays a dialog that contains GC79 Manager software information.

### Hide to Tray

Select the **Hide to Tray** option to visually close GC79 Manager leaving only the icons visible in the system tray. Use the **Open GC79 Manager** option to view the software again.

### Exit

Closes the **GC79 Manager** application, the GC79 Manager Icon will remain in the system tray if you have set it to run in the background. See *GC79 Manager GSM/GPRS Preferences* on page 16 for more details.

### **GC79 Wireless Control menu**

Right click on one of the following icons to see the GC79 Wireless Control menu options.

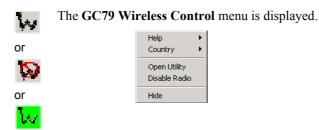

The GC79 Wireless Control menu options are described below.

### Help

This menu option provides information about the GC79 Wireless Control Utility.

### **Country (Where provided)**

This menu option allows you to select the operating characteristics that comply with the regulations that apply in a particular country. Before connecting to a wireless network, you should verify that the Country value is correct. If you travel to different countries, you must remember to change the Country as appropriate.

If the destination country is not listed, set the value to Worldwide.

### **Open Utility**

Opens the Wireless Configuration Utility.

See Create a Wireless LAN Connection on page 25 for details.

### Radio Status (Enable / Disable Radio)

This menu option is dynamic. It monitors the current state of the GC79 wireless LAN radio transmitter and gives you the option to switch to the opposite state, for example, if your GC79 Radio transmitter is on the menu option reads **Disable Radio**.

You can also set the status of the wireless LAN radio transmitter by selecting Turn **Radio On/Off** in the GC79 Manager **File** menu.

### Hide

This menu option allows you to hide the  $\frac{1}{1000}$  icon from view on the system tray.

### Making Windows Network Connections Visible

The Windows connection icons, displayed in the system tray, normally disappear once a connection is made. This means that you may not necessarily see a sicon corresponding to each of the sicons for your GSM/GPRS and wireless LAN connections.

To make a 🗾 icon visible, follow the steps described below.

- Right click the appropriate sicon and select Open Network and Dial-up Connections. Alternatively select Start -> Settings -> Network and Dial-up Connections.
- 2. A dialog opens displaying all the network connections available on your PC. Right click the one you want to edit.
- 3. Click the **Show icon in notification area when connected** box. Click **OK** to close the dialog. When you have an active connection use your mouse to hover over the icon to view connectivity details.

## GC79 Manager GSM/GPRS Preferences

You can change the general GSM/GPRS behaviour of the GC79 Manager by selecting specific options in the **Preferences...** dialog.

1. Select **Preferences...** in the **File** menu. The Preferences dialog opens, the **Radio Power** tab is displayed.

| Preferences                                | ×                              |  |  |  |
|--------------------------------------------|--------------------------------|--|--|--|
| Radio Power Text Messages Notifications    | GPRS Connections Miscellaneous |  |  |  |
| Radio Power                                |                                |  |  |  |
| Enable radio immediately when card insert  | ed.                            |  |  |  |
| On application startup and standby-resume: | On application shutdown:       |  |  |  |
| 💿 Turn Radio On                            | C Reset card                   |  |  |  |
| C Turn Radio Off                           | Turn Radio Off                 |  |  |  |
| O Ask Me                                   |                                |  |  |  |
|                                            |                                |  |  |  |
|                                            |                                |  |  |  |
|                                            | OK Cancel Help                 |  |  |  |

## **Radio Power Tab**

You can use this tab to manage the state of the radio transmitter.

| immediately when card inserted | You should normally leave this checkbox tu<br>enabled, the Windows driver turns the radii<br>when the card is inserted and leaves it ena<br>the card is not in use. You should check th<br>Windows logon requires you to log on usin<br>connection, see <i>Appendix B - Windows Lo</i><br><i>GSM/GPRS Dial-up Connection</i> on page 7<br>details. When you click <b>OK</b> to activate this<br>GC79 Manager displays the following dialo |                                                                                                    | o transmitter on<br>bled even when<br>is option if your<br>g a dial-up<br>g on using a<br>6 for more<br>option the |
|--------------------------------|----------------------------------------------------------------------------------------------------|----------------------------------------------------------------------------------------------------|----------------------------------------------------------------------------------------------------|
|                                | GC79 Man                                                                                                    | ager 🔀                                                                                                    |                                                                                                    |
|                                |                                                                                                    | You have selected "Enable Radio immediately when<br>card inserted". This is normally only required to support<br>Windows' Log on using dial-up connection. |                                                                                                    |
|                                |                                                                                                    | Are you sure you want to do this?                                                                                                    |                                                                                                    |
|                                |                                                                                                    | Press F1 for more information.                                                                                                    |                                                                                                    |
|                                |                                                                                                    | Yes No                                                                                                    |                                                                                                    |

When this option is selected, the GC79 Manager radio power startup and shutdown choices are disabled.

| On             | <ul> <li>The radio mode you specify at GC79 Manager start-up appears selected on the Radio tab.</li> <li>When the GC79 Manager is running in radio on mode it is registered to the GSM network and connections can be made and SMS sent and received. The radio can be enabled in several ways;</li> <li>Select Turn Radio On when the GC79 Manager starts.</li> <li>Specify the required radio state in Preferences Radio Power.</li> </ul>                           |
|----------------|----------------------------------------------------------------------------------------------------|
| Off            | <b>Radio Off</b> indicates that the GC79 will not register<br>to the mobile GSM network. You may perform non-<br>communication related activities such as phone book<br>maintenance, but you must turn on the radio in order<br>to make a connection or to send/receive SMS.                                                                                                    |
| Ask Me         | Triggers a dialog to be displayed every time the PC is<br>turned on. The dialog asks you if the radio transmitter<br>should be turned on or off during the active PC session.<br>This is also called Aeroplane mode, because it prevents<br>the radio transmitter automatically turning on. This is a<br>useful feature in areas where radio transmitters are not<br>allowed; aircrafts, hospitals or blasting areas.<br>Your GC79 is set to <b>Ask me</b> by default. |
| Turn Radio Off | At shutdown the radio is turned off.                                                                                                    |
| Reset card     | Turns the radio off and resets the card.                                                                                                    |

### **Text Messaging Tab**

You can use this tab to enable reception of specific message classes from the SMS Cell Broadcast service and to set the SMS received audio alarm to on or off. Select the radio buttons to activate the options.

Example of SMS Cell Broadcast message types:

| Code: | Cell Broadcast Message |
|-------|------------------------|
|-------|------------------------|

- 000 Index
- 010 News Flashes
- 020 Hospitals
- 030 Long-distance road reports
- 040 Weather

To enter multiple SMS Cell Broadcast message types separate each entry with a comma, for example, 000, 034, 076.

### Note:

SMS Cell Broadcast message types are network specific. Contact your GSM network operator for more details.

This screen also allows you to set a validity period for the SMS messages that you are sending. If your message can not be delivered, for example, if the recipient hasn't inserted their GC79, the validity period tells your service centre how long to keep trying to send the message.

### **Notifications Tab**

Click the **Notifications** tab. You can decide if you want to display a splash screen every time GC79 Manager is opened or closed and a program end confirmation box. Select the radio buttons to activate the options.

### **GPRS** Connection Tab

### Establish GPRS connection at startup

Select this option to automatically connect to your chosen GSM network when GC79 Manager is started. GC79 Manager waits until GPRS is registered and then it establish the specified GPRS connection. Simply select the name of the connection to be established from the drop down list. To automatically connect when you start or restart your PC see the example below. If you need to connect at Windows log on see *Appendix B - Windows Log on using a GSM/GPRS Dial-up Connection* on page 76.

Example:

If you want your GC79 to be available and a GPRS internet connection to be automatically established when you boot your laptop:

- Set Preferences  $\rightarrow$  Misc  $\rightarrow$  Run this program when Windows Starts

- Set Preferences - GPRS Connections - Establish GPRS Connection

At Startup and select the GPRS connection required.

### **Re-establish GPRS connection if dropped**

If this option is checked, the GC79 Manager will attempt to re-establish the GPRS connection if it is disconnected due to GSM network problem (poor signal, etc).

### **Miscellaneous Tab**

Click the Miscellaneous tab.

| references                                                             |
|------------------------------------------------------------------------|
| Radio Power Text Messages Notifications GPRS Connections Miscellaneous |
| Miscellaneous                                                          |
| Hide to tray when minimized                                            |
| ☑ Run this program when Windows starts                                 |
| Minimize when Windows starts                                           |
| ✓ Allow this program to run in the background                          |
| Hide tray icon when no card inserted                                   |
| ✓ Show Menu Item for Modern Software Update                            |
|                                                                        |
| OK Cancel Help                                                         |

### • Hide to tray when minimized

If enabled, when the GC79 Manager is minimized, it removes any window from the taskbar, and only shows the small icon in the system tray. To re-open the main window, double-click the tray icon, or select **open** from the icon menu.

### Run this program when Windows starts

If enabled, the GC79 Manager starts when Windows is started. If a GC79 PC Card is detected, the GC79 Manager runs. If not, the program closes (and runs in the background if permitted). When used with **Establish GPRS connection** at startup, this allows a GPRS session to be automatically connected when the user logs on, see *Appendix B* - *Windows Log on using a GSM/ GPRS Dial-up Connection* on page 76 for more details.

### • Minimize when Windows starts

If enabled, the GC79 Manager starts when a user logs on to Windows, it appears as an icon in the task bar only. If a GC79 PC Card is detected, the GC79 Manager runs and connects. If not, the program closes (and runs in the background if permitted).

### • Allow this program to run in the background

If enabled, the GC79 Manager runs in the background, waiting for a GC79 PC Card to be inserted. When the card is detected, the GC79 Manager automatically opens and begins normal operations.

When the close box, or **File**  $\rightarrow$  **Exit** is selected, the GC79 Manager closes but does not exit. It releases control of the card, so it may be stopped and removed, and runs in the background. You can start the program again from the **Start** menu, double-clicking the system tray icon, or by re-inserting the GC79 PC Card.

You can stop GC79 Manager running in the background by right clicking on the PC screen and selecting **Exit**.

If you attempt to start GC79 Manager with no GC79 Card inserted a warning dialog is displayed, informing you that the GC79 PC Card is not present, and GC79 Manager switches back to background mode.

#### Hide tray icon when no card inserted

If this option is selected, GC79 Manager runs in background mode, the GC79 Manager icon is not displayed in the system tray. If the card is inserted, the icon reappears and the GC79 Manager is started.

### Show menu item for Modem Software Update

If this option is checked, a File  $\rightarrow$  Modem Software Update... menu item is enabled. Selecting this menu command prepares the GC79 PC card to receive a software update from the Sony Ericsson Update Service. More information about this service can be found at http://www.SonyEricsson.com/support

Examples: If you want to activate your GC79 when the laptop is booted, so that it is ready to make a connection and send/receive SMS: - Set Preferences + Misc + Run this program when Windows Starts.

> If you want your GC79 to be available and a GPRS internet connection to be automatically established when you boot your laptop:

- Set Preferences  $\rightarrow$  Misc  $\rightarrow$  Run this program when Windows Starts.

- Set Preferences - GPRS Connections - Establish GPRS Connection At Startup.

- Select the GPRS connection required.

If you remove the GC79 during usage and want it to be automatically reactivated when you re-insert it:

- Set Preferences → Misc → Allow this program to run in the background. Note: If you have Establish GPRS connection at Startup set, then the connection will also be automatically established when you insert the card.

If you want to start the laptop with the GC79 removed and have it automatically activated when it is later inserted:

Set Preferences → Misc → Run this program when Windows Starts.
 Set Preferences → Misc → Allow this program to run in the background.

### Class 0 SMS Messages

Class 0 messages contain current information and are replaced frequently, for example, traffic reports. The GC79 will display any messages that are sent out whilst it is registered on a GSM network. See Text Messaging Tab on page 18 for further details.

## Safe Removal of the GC79

You must stop the GC79 before attempting to remove it.

- 1. Close any active GC79 Networking Connections.
- 2. Exit GC79 Manager.
- 3. Click on the PC Card icon. A list of currently connected PC Cards is displayed. Select Safely remove Sony Ericsson GC79 Wireless Modem.
- 4. A dialog is displayed telling you it is safe to remove the card. Click **OK**.
- 5. The GC79 Card can now be removed safely.

### Important!

Incorrect removal of the GC79 can damage the card.

## Create a GPRS, HSCSD or CSD Connection

- 1. Click 🔆 or select View 🔶 Connection Wizard. The Connection Wizard opens.
- 2. Select the radio button next to **Create a new connection**, enter a name, for example 'My Connection', click **Next**.

### Note:

Your connection name should not exceed 16 characters for it to be fully visible in GC79 Manager.

- 3. The **Type of Connection** screen opens. From here you select the type of connection you require:
  - For GPRS see steps 4 to 8
  - For CSD/HSCSD see steps 9 to 12

## **GPRS** Connection

 Select GPRS. Select your Network Operator from the Choose Network drop down list. If your Network Operator isn't listed selected <Other>. Click Next. See GSM Network and Subscription on page 8 for more information on GPRS.

### Note:

Type the first letter of the Network Operator you require into the field to list all the operators that start with that letter.

- The Access Point Name dialog opens. Your Network Operator's Access Point Name or Names (APNs) are displayed, select the APN you want to use. If no APNs are listed contact your Network Operator and ask them to supply an APN.
- 6. To modify the selected APN's settings, Click **Advanced...** See *Appendix A GSM Connection Parameters* on page 74, for descriptions of the updateable parameters in the Advanced dialog. Click **Apply** to save any changes before closing the dialog. Click **Next**.
- 7. If you have a logon for your service provider, enter you User ID and Password into the specific fields. If you don't need a username and password to connect leave the fields blank. Click Next.

### Note:

Some versions of Windows<sup>®</sup> deliberately change the number of asterisks that represent a password and place asterisks in the password field when the password is blank in order to make the display secure.

8. Click Finish to create your connection or Back to review your settings.

## **HSCSD or CSD Connection**

- Select CSD/HSCSD. Select your service provider from the Choose Network drop down list. If your service provider isn't listed selected <Other>. Click Next.
- 10. If you selected a Network Operator from the **Choose Network** drop down list, the telephone number screen should be automatically filled in.

If you selected **<Other>** from the **Choose Network** drop down list; enter the number you need to dial to connect to your Network Operator in the **Telephone Number** field; include your country and area code. Ensure **Use Area Code and Country Code** is de-selected.

### Note:

Contact your Network Operator for a telephone number if necessary.

| Telephone                | Number                                    |  |
|--------------------------|-------------------------------------------|--|
| Enter the telephone n    | umber to dial when making a connection.   |  |
| If appropriate, select t | the country code and enter the area code. |  |
| Area Code:               | Telephone number:                         |  |
|                          |                                           |  |
| Country code:            |                                           |  |
|                          | V                                         |  |
| 🔲 Use area code an       | nd country code                           |  |
|                          | Advanced                                  |  |
|                          |                                           |  |
| < Back                   | Next > Cancel Help                        |  |

11. Click **Advanced...**. To create a HSCSD connection you must specify your preferred network connection speed from the drop down list and the method you want to use to connect to the network, on the **Speed** tab of the **Advanced** dialog. Click **Next**.

### Note:

22

If you are unsure which speed to choose from the **Speed** tab, start with Analogue 9600, and check to see if it works. Once your connection works on Analog, you can try the V110/V120 settings to see if faster speeds are available. V110/V120 also connects faster than analog. When roaming you may need to repeat this procedure to adapt your settings to the capability of the local network operator.

| Show Terminal W | /indow After Dialing |
|-----------------|----------------------|
|                 | Callback Number      |

12.Select the **Options** tab in the **Advanced** dialog to specify a callback number, if required. Callback is a service that allows the call direction to be reversed. If you want to watch the progress of a callback in a terminal window click the **Show Terminal Window After Dialing** box.

See *Appendix A* - *GSM Connection Parameters* on page 74, for descriptions of the updateable parameters in the **Advanced** dialog. Click **Apply** to save any changes before closing the dialog.

13. If you need a User ID and Password to logon to your service provider enter them into the specific fields. If you don't need a username and password leave the fields blank. Click Next.

### Create a GPRS, HSCSD or CSD Connection

### Note:

Some versions of Windows<sup>®</sup> deliberately change the number of asterisks that represent a password and place asterisks in the password field when the password is blank in order to make the display secure.

14. Click Finish to create your Dial-up or Back to review your settings.

## **Modify a Connection**

- 1. Select **Modify a connection**. The **Select a connection** drop down menu is activated. Click on the menu and select the connection you want to modify.
- 2. Click Next.
- 3. Change settings as required.

## **Delete a Connection**

- 1. Select **Delete a connection**. The **Select a connection** drop down menu is activated. Click on the menu and select the connection you want to delete.
- 2. Click Next. The Success screen is displayed. Click Finish to close the Connection Wizard.

## **Using your Connection**

### **To Connect**

- 1. Open GC79 Manager.
- 2. If requested enter your SIM Card PIN and click OK. The Status screen is displayed.
- 3. Select the connection you require from the drop down list and click Connect.

#### Tip:

To see detailed connection information, including the speed allocated for an HSCSD connection, select **View GC79 Manager Information**.

### To disconnect an active connection

1. Click Disconnect on the Status screen.

The GC79 Manager ends the connection.

Alternatively:

Right click on the GC79 Manager icon in the system tray and select Disconnect.

### Note:

You can also use the Preferences dialog to set up auto connection when the GC79 Manager is opened. See GC79 Manager GSM/GPRS Preferences on page 16 for more details.

Create a GPRS, HSCSD or CSD Connection

## Browse the Internet via a GSM/GPRS Connection

You can connect to the Internet using a CSD/HSCSD or GPRS connection:

- 1. Open your preferred connection from the Status screen. See Using your Connection above for details on opening a connection.
- 2. Start your Internet browser. You are online and can browse the Internet.

## Send and Receive Emails

You will need an email program installed on your PC in order to send and receive emails. You can send and receive emails using a CSD/HSCSD or GPRS connection:

- 1. Open your preferred connection from the Status screen. See *Connection* on page 36 for details on opening a connection.
- 2. Start your email program. You are online and can send and receive emails.

### Create a GPRS, HSCSD or CSD Connection

24

## **Create a Wireless LAN Connection**

To create a connection to a wireless LAN access point, follow the steps described below.

### Note:

For details of how to create an ad hoc group connection, see *Setting up an Ad Hoc Group Network* on page 30.

- 1. Before you begin make sure a Wireless LAN access point is in range.
- 2. Right click w and select **Open Utility**. The GC79 Wireless Configuration Utility opens.
- 3. The Wireless Networks tab is displayed.

| Vireless Configuratio                          | n Utility                |                                      |                            |
|------------------------------------------------|--------------------------|--------------------------------------|----------------------------|
| Site Monitor                                   | Diagnostic               |                                      | Information<br>Statistics  |
| Z Enable Radio<br>Available networks: —        |                          |                                      |                            |
| To connect to an avai                          | lable network,           | click Config                         | jure.                      |
| <b>R</b> MyNetwork                             |                          |                                      | Configure                  |
|                                                |                          |                                      | Refresh                    |
| Preferred networks: —<br>Automatically connect | to available ne          | etworks in th                        | ne order listed            |
| Automatically connect<br>below:                | to available ne          | etworks in th                        | ne order listed<br>Move up |
| -<br>Automatically connect                     | to available ne          | etworks in th                        |                            |
| Automatically connect<br>below:<br>MyNetwork   | to available ne<br>emove | etworks in th<br>Pr <u>o</u> perties | Move <u>up</u>             |
| Automatically connect<br>below:                | emove                    |                                      | Move <u>up</u>             |

### Note (XP only):

If the tab doesn't display available and preferred networks:

Select Start + Settings + Network and Dial-up Connections. Right click the Wireless Network Connection and select Properties. Select the Wireless Networks tab and untick Use Windows to configure my wireless network settings. Click OK. Repeat steps 1, 2 and 3 above.

### Note:

Clicking the Advanced button opens the Advanced dialog, use the dialog to specify the type of networks you want to access.

4. Click Add. The Wireless Network Properties screen is displayed.

| Wireless Network Proper                                      | ties 🔀                                    |
|--------------------------------------------------------------|-------------------------------------------|
| Network <u>n</u> ame (SSID):                                 |                                           |
| Wireless network key (WI                                     | EP)                                       |
| This network requires a k                                    | ey for the following:                     |
| Data encryption (W                                           | (EP enabled)                              |
| Network Authentic                                            | ation (Shared mode)                       |
| Network <u>k</u> ey:                                         |                                           |
| Key <u>f</u> ormat:                                          | Hexadecimal digits                        |
| Key length:                                                  | 104 bits (26 digits)                      |
| Key inde <u>x</u> (advanced):                                |                                           |
| The key is provided for                                      | or me automatically                       |
| This is a <u>c</u> omputer-to-co<br>wireless access points a | omputer (ad hoc) network;<br>are not used |
|                                                              | OK Cancel                                 |

- 5. Type the network name in the Network name (SSID) field.
- 6. Clear the This is a computer-to-computer (ad hoc) network; wireless access points are not used check box.
- 7. From here you select the type of connection you require:
  - For connection to a LAN that does not require network key information, see steps 8 to 10.
  - For connection to a LAN that does require network key information, see steps 11 to 15.

## WLAN Connections that do not require Network Key Information

- 8. If necessary, clear the Data encryption (WEP enabled) box.
- 9. Click OK. The network name and icon appear at the top of the Preferred networks list.
- 10. Click **Refresh** to activate the network connection (wait up to one minute for the network connection to be made). Your computer is connected to the selected network when you see a blue bubble on top of the icon for that network.

## WLAN Connections that do require Network Key Information

- 11. Check the Data encryption (WEP enabled) box.
- 12. Clear the The key is provided for me automatically check box.
- 13. Type the network key in the **Network key** field. (You should obtain the key from the network administrator.).

26 Create a Wireless LAN Connection

### Note:

You do not need to select the **Key format** or the Key length before typing the network key. These settings automatically change to the appropriate setting as you type the network key value. However, the key value you enter must be the correct length.

- 14. Click OK. The network name and icon appear at the top of the Preferred networks list.
- 15. Click **Refresh** to activate the network connection (wait up to one minute for the network connection to be made). Your computer is connected to the selected network when you see **P** next to the network name.

## Using a Connection

If your GC79-enabled computer is running at a location in which a wireless LAN is operating, and it is within range of the access point, the computer automatically connects to the network which is highest on the **Preferred networks** list on the Wireless Configuration Utility screen **Wireless Networks** tab. You can change the order in which networks appear in this list by using the **Move up** and **Move down** buttons.

Alternatively, if you have more than one network access profiles defined, you can specify the connection you want to use by clicking  $\frac{1}{100}$ . The Connect to Wireless Network screen is displayed.

| Connect to Wireless Network                                                                                         | ×   |
|----------------------------------------------------------------------------------------------------|-----|
| The following network(s) are available. To access a network, select<br>it from the list, and then click Connect.    | ət  |
| Available networks:                                                                                                 |     |
| Y MyNetwork                                                                                                    |     |
| This network requires the use of a network key (WEP). To access this network, type the key, and then click Connect. | _   |
| nework <u>Roy</u> .                                                                                                 |     |
| If you are having difficulty connecting to a network, click Advance                                                 | :d. |
| Advanced Connect Cancel                                                                                             |     |

The list shows all the connections you have defined which are within range of an access point. Highlight the one you want to use, enter a Network Key (if appropriate) and then click on **Connect**.

### Note:

If you are using Windows XP some of the processes explained in this manual interact with the operating system differently, see your Windows XP help for more details. Once you have established a WLAN connection on an XP machine, Windows takes over, you will either have to use the standard Windows WLAN application to monitor your connection or specify that you want to use GC79 WLAN utility.

## Viewing the Status of your Wireless Connection

The quality of the connection (signal strength and noise) of the particular network you are connected to is indicated by the horizontal bars and the decibel level values that are displayed at the bottom of the **Link Status** tab in the Wireless Configuration Utility.

| Section Utility                                                                         | x                          |
|-----------------------------------------------------------------------------------------|----------------------------|
| Site Monitor Diagnostics I<br>Wireless Networks Link Status                             | nformation  <br>Statistics |
| Connection Associated<br>Network Name (SSID)                                            |                            |
| Channel 11<br>Client IP Address 192.168.0.201<br>Network Connection Type Infrastructure |                            |
| Signal Enabled                                                                          | -52 dBm                    |
| Noise:                                                                                  | -83 dBm                    |

The signal strength is also indicated by the appearance of the  $\mathbf{w}$  icon in the system tray. The description of the signal strength appears when you hover the cursor over the icon.

The table below shows the signal strength and suggested action for improving the signal for each icon image that may be displayed. If the signal strength indications are anything other than very good or excellent, you should take the appropriate suggested action.

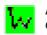

A fully green icon indicates that the signal strength is very good or excellent

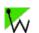

A partially green icon indicates that the signal is good or low.

Suggested action: Move closer to the access point.

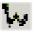

A grey icon indicates that there is no signal being received.

### Probable causes:

The computer is trying to establish an initial connection but has not yet succeeded.

You may have moved out of range of the access point.

## Suggested action:

Wait.

Move closer to the access point.

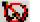

An icon with a red bar indicates that there is no radio connection.

**Suggested action**: Enable the WLAN radio by right-clicking the icon and then selecting **Enable Radio**.

## **Disabling the Radio**

To disable the GC79 wireless LAN radio, right click  $\frac{1}{100}$  and select Disable Radio. To enable the radio, right click  $\frac{1}{100}$  and select Enable Radio.

Alternatively, use the Disable/Enable button on the right hand side of the GC79 Manager Status screen or the option in the File menu.

## **Modify a Wireless Connection**

- 1. Open the Wireless Configuration Utility, as described in *Create a Wireless LAN Connection* on page 25, and click on the **Wireless Networks** tab.
- 2. Select the network connection from the Available networks list and then click on Configure.

| Wireless Network Proper                                    | ties 🔰                                    |
|------------------------------------------------------------|-------------------------------------------|
| Network <u>n</u> ame (SSID):                               | MyNetwork                                 |
| Wireless network key (W                                    | EP)                                       |
| This network requires a k                                  | ey for the following:                     |
| 🔽 Data encryption (W                                       | /EP enabled)                              |
| Network Authentic                                          | ation (Shared mode)                       |
| Network <u>k</u> ey:                                       |                                           |
| Key <u>f</u> ormat:                                        | ASCII characters                          |
| Key jength:                                                | 104 bits (13 characters) 💌                |
| Key inde <u>x</u> (advanced):                              |                                           |
| The key is provided f                                      | or me automatically                       |
| This is a <u>c</u> omputer-to-co<br>wireless access points | omputer (ad hoc) network;<br>are not used |
|                                                            | OK Cancel                                 |

You can enable or disable data encryption and change the network name and the network key.

Create a Wireless LAN Connection

## **Advanced Wireless LAN Features**

## Setting up an Ad Hoc Group Network

In ad-hoc mode, a peer-to-peer network is created. An example might be networking laptops in a meeting room in order to share information. The network is set up at the start of the meeting and disappears when the last laptop is shut down. The following instruction explain how to set up an ad hoc network using two PCs, however you can network any number of PCs together, just make sure they have a unique IP number.

- On laptop 1, select Start 
   Settings 
   Control panel 
   Network connections, right click
   on Sony Ericsson 802.11b adaptor and select Properties.
- 2. The Wireless Network Connection Properties Window opens, in the General tab select Internet Protocol (TCP/IP) and click Properties.
- 3. The Internet Protocol (TCP/IP) Properties dialog opens. Click Use the following IP address:. Type a unique IP address into the field, for example, **192.168.0.1**
- 4. The subnet mask should be generated automatically, if it isn't use 255.255.255.0
- 5. Make sure the Use windows to configure my wireless network settings isn't selected.
- 6. Click OK.
- On laptop 2, select Start 
   Settings 
   Control panel 
   Network connections, right click
   your Wireless Network Connection and select Properties.
- 8. The Wireless Network Connection Properties Window opens, in the General tab select Internet **Protocol (TCP/IP)** and click **Properties**.
- 9. The Internet Protocol (TCP/IP) Properties dialog opens. Click Use the following IP address:. Type a unique IP address, for example, **192.168.0.2**

### Note:

IP address must be unique for each machine.

- 10. The subnet mask should be generated automatically, if it isn't use 255.255.255.0
- 11. Make sure the Use windows to configure my wireless network settings isn't selected.
- 12. Click OK.

#### Note:

If the laptop is going to be connected to the company network again, you must remember it change the **Use the following IP address:** back to Obtain an IP-address automatically in both laptops.

Perform steps 11 to 16 on both laptops.

- 13. Right click w and select **Open Utility**. The **Sony Ericsson Wireless Configuration Utility** opens. The Wireless Networks tab lists all the available networks. If your new adhoc network isn't listed click **Add**, make sure you enter a name for the adhoc network in the **Network name** (**SSID**) field.
- 14. Complete the necessary fields and activate the **This is a computer-to-computer (ad hoc) network; wireless access points are not used** box. Click OK.

15. Click **Advanced** select the appropriate radio button to specify the Networks the GC79 can access. You can select either; **Computer to computer (ad hoc) networks only** or **Any available network (access point preferred)**.

| Advanced                                         | × |
|--------------------------------------------------|---|
| Networks to access                               |   |
| O Any available network (access point preferred) |   |
| O Access point (infrastructure) networks only    |   |
| • Computer-to-computer (ad hoc) networks only    |   |
| Automatically connect to non-preferred networks  |   |
| Close                                            |   |
|                                                  | _ |

### Note:

Once you create an AdHoc Wireless Network it will appear as available even if this is the only laptop on the network.

- 16. Restart all the laptops that are part of the ad hoc network to allow the new IP address settings to be approved.
- 17. Open GC79 Manager on all the laptops. Make sure the WLAN connection is enabled. If WLAN icon in the system tray doesn't turn green right click w and check the radio is on (menu will display **Disable radio**).

### Note:

Make sure that Firewall on the computers is setup to allow this type of connection or disabled. Ask your Network Administrator if you need assistance.

18. Right click w and select **Open utility**. Select the **Site Monitor** tab, tick the **Ad hoc network only** box. The Network Name (SSID) you specified should appear after a short delay. Click **OK**.

### **Connecting the PCs**

- 1. Select one of the laptops, right click **My Computer** and select **Map Network Drive**. In the dropdown list select a free hardriver name that is not occupied by any other name.
- 2. Type \\laptop name or IP address\C\$ into the Folder field. In this example we would enter \\192.168.0.1\C\$ to connect to the 1st laptop we set up.C\$ is specifying the drive on the laptop that you want to connect to.

### Note:

To find a computers name; open a Command Prompt on the PC you want to find the name of. Type hostname and press return. The computer name is returned.

### Note:

You can also use a Command Prompt to make sure you can see the other PC. Type **ping <IP address>** and press return (The IP address belongs to the PC you are trying to contact). In the example we would enter **ping 192.168.0.1**, PC 1 sends a small amount of data to PC2, if the PC is contacted replies for each packet of data sent are returned.

- 3. If you are required to log on to the PC before access is granted select **Connect using a different user name**. Make sure you have an alias and password set-up on the PC you are connecting to.
- 4. Enter your User name and Password into the Connect As... dialog.
- 5. Click OK and Finish.

After a while a new window should popup in PC2 showing the hardrive of PC1. It is also listed with your Network Drives.

### Tip:

See your Windows documentation for further details on setting up a network of Windows PCs.

#### **!Caution:**

Unwanted users may try to connect to your ad hoc network. Use of security features such as WEP is recommended.

### **Disable the WLAN**

1. Right click w and select **Disable radio**.

### Sharing an Internet Connection

To connect a group of computers using a shared Internet connection, select one of the desktop computers to serve as the *host* computer (all other computers are called *clients*).

The host computer is the only computer that connects directly to the Internet. It is recommended that the desktop computer having the fastest microprocessor and the most memory is used as the host computer.

The host computer must be running either the Windows 2000 or Windows XP operating system.

Connection sharing requires that the host computer has either a modem or another network adapter in addition to the GC79. The modem or the additional network adapter is used to access the internet. The GC79 is used to share the connections with other clients.

### Setting up Internet Connection Sharing (ICS) on the Host Computer

- 1. Connect the host computer to the internet.
- 2. Click the Start button.
- 3. Select Settings 

  Control Panel.
- 4. Double-click Network and Dial-up Connections.

If the host computer is connected to the internet using a cable or DSL modem, double-click Local Area Connection  $\rightarrow$  Properties  $\rightarrow$  Sharing, and then ensure that the Enable Internet Connection Sharing for this connection option is selected.

### Note:

For Windows 2000, you must enable local network sharing and select the Local Area Connection relating to the Sony Ericsson 802.11b adaptor. You can check this by looking at the Device Name in the Network and Dial-Up Connections list. If your Sony Ericsson 802.11b adaptor is listed as Local Area Connection 3, then select Local Area Connection 3 in the 'For local Network' drop-down box.

For Windows XP, follow the Bridging instructions below.

### Bridge connections on Windows XP

The network bridge allows you to connect network segments by selecting the appropriate network connection and bridging them together. The network bridge manages your network segments, and creates a single IP subnet for the entire network. There is no configuration required, and you do not need purchase additional hardware such as routers or bridges. IP addressing, address allocation, and name resolution is highly simplified in a single subnet IP network.

Only one bridge may exist on a Windows XP computer, but it can be used to bridge as many different network connections as the computer can physically accommodate.

Before you begin make sure you are logged on to the computer as an administrator.

- 1. Select Start Control Panel, and then double-click Network Connections.
- Under LAN or High-Speed Internet select each of the private network connections that you
  want to be part of the bridge.
  You must select at least two eligible network connections in order for Bridge Connections to
- create a bridge.
  3. Right click one of the highlighted private network connections, and select Bridge Connections. You can create only one network bridge on a computer, but the bridge can accommodate any number of network connections.

### **!Caution:**

Do not use this method to share a corporate network connection without first agreeing security procedures with the network administrator.

### Note:

- Adapters that have Internet Connection Sharing (ICS) or Internet Connection Firewall (ICF) enabled cannot be part of the network bridge and will not appear on the Network Bridge checklist. Similarly, the Add to Bridge menu command is available only for adapters that you can add as connections to Network Bridge.
- Only Ethernet, IEEE-1394 adapters, or Ethernet compatible adapters such as wireless and home phoneline adapters (HPNA), can be part of the network bridge.
- Do not create a bridge between the public Internet connection and the private network connection, or add the public Internet connection to an existing network bridge, if you do not have ICF or Internet Connection Sharing (ICS) enabled. To do so will create an unprotected link between your network and the Internet, and your network will be vulnerable to intrusions.
- If you remove adapters from the network bridge, and less than two adapters remain, Network Bridge will not perform its intended function, but it will continue to use system resources.
- Network adapters that previously appeared under LAN or High-Speed Internet, appear under Network Bridge when they are added as connections. Network adapters that provide Internet connectivity, such as DSL and cable modems, cannot be bridged and will always appear under LAN or High-Speed Internet.
- Network bridges with wireless or IEEE-1394 connections support traffic using Internet Protocol version 4 (IPv4) only.
- 4. Internet Connection Sharing, Internet Connection Firewall, Discovery and Control, and Network Bridge are not available on Windows XP 64-Bit Edition.

### **!Caution:**

When sharing an internet connection, unwanted users within the reach of the wireless LAN may be able to use it too. It is recommended that you use of security features such as WEP network keys.

### **Creating profiles for ICS Client machines**

Set up an ad hoc network on your host machine and each client. Follow the *Create a Wireless LAN Connection* on page 25.

## Wireless LAN Adapter Diagnostics

You can run a number of diagnostics on your GC79 wireless LAN adapter to verify its operational and functional status.

### Note:

Your network connection is lost when you run the diagnostics. When the test run is over, your network connection is automatically re-established.

1. Open the Wireless Configuration Utility, as described in *Create a Wireless LAN Connection* on page 25, and click on the **Diagnostics** tab.

| Wireless Confi  | guration Util | ity         |        |             |
|-----------------|---------------|-------------|--------|-------------|
| Wireless Netv   | vorks         | Link Status |        | Statistics  |
| Site Monitor    | Dia           | agnostics   |        | Information |
|                 |               |             |        |             |
| Tests           |               |             | Result | s           |
| 🗹 Control Regis |               |             |        |             |
| SPROM Form      |               |             |        |             |
| Memory Test     |               |             |        |             |
| Interrupt Tes   |               |             |        |             |
| 🗹 Loopback Te   | est           |             |        |             |
|                 |               |             |        |             |
|                 |               |             |        |             |
|                 |               |             |        |             |
|                 |               |             |        |             |
| Select All      | Clear All     | St          | op     | Run         |
|                 | 0.00111       | St          | op     |             |
| Select All      | 0.00111       | St          | op     | Run         |
|                 | 0.00111       | St          | op     |             |
|                 | 0.00111       | St          | op     | Run         |
|                 | 0.00111       | St          | op     | Run         |
|                 | 0.00111       | St          | op     | Run         |
|                 | 0.00111       | St          | op     | Run         |
|                 | 0.00111       | St          | op     | Run         |
|                 | 0.00111       |             | ncel   | Run         |

- 2. Select the tests you want to run. All tests are selected by default. To run an individual test or some but not all of the tests, clear the check box for those tests that you do not want to run.
- 3. Click Run.

## **GC79 WLAN Information**

You can view detailed technical information about your GC79 WLAN connection by selecting the Information tab in the Sony Ericsson Wireless Configuration Utility. Your MAC number is list on this screen.

## **GC79 Manager Status Screen**

The Status Screen is displayed when GC79 Manager opens. You can also open the Status screen by clicking or selecting **View** + **Status**.

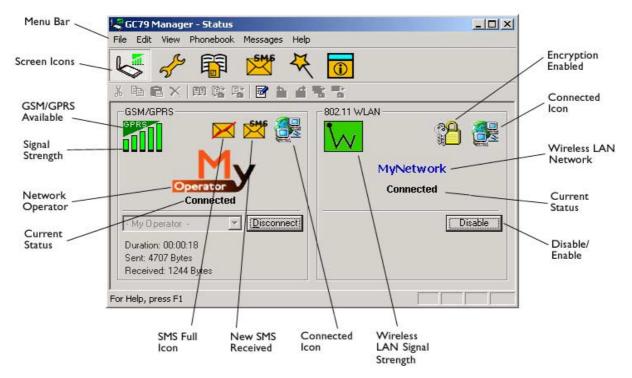

The Status screen shows information about your GSM and wireless LAN network connections. The body of the screen is divided into two.

## **GSM** Connection Status

The left side of the screen shows information about your GSM connection, including icons representing:

- Receive signal strength
- GPRS service status
- Unread SMS Text Message status (or SIM Full indication ). See GC79 Manager SMS Messages Screen on page 48 for more details.
- Connection status

The left side of the screen also displays:

- The current Network Status, e.g. searching, radio off
- The connection progress messages

GC79 Manager Status Screen

35

When a connection is established, the connection statistics (duration, bytes transmitted, bytes received) are displayed and updated at regular intervals.

#### Note:

Statistics display is not supported on Window 98(SE) or Me platforms. To view statistic data when using these operating systems hover your mouse cursor over the standard Windows Dial-up Networking icon.

### Connection

To connect, cancel or disconnect a GPRS or HSCSD/CSD data session use the Connect/Disconnect drop down menu. The menu displays all the connections you have defined, so you can quickly select the required connection.

The **Control** button, located underneath the drop down menu, changes its appearance depending on the state of the GC79 connection. The button allows you to:

My GPRS Connection
- Select a connection GPRS Connections
- My GPRS Connection
HSCSD Connections
- HSCSD Connection

- Initiate a connection (Connect)
- Cancel connection attempt (Cancel)
- Disconnect (Hang-up) an existing session

To create a connection see Create a GPRS, HSCSD or CSD Connection on page 21.

### Note:

You can also launch or terminate a CSD dialup networking sessions directly from the Windows Network Connections icon. A HSCSD networking session initiated outside GC79 Manager will require some additional settings to be added to your init string, see *Appendix D- Initiating a* HSCSD Connection from Outside the GC79 Manager on page 79.

## Wireless LAN Connection Status

The right side of the **Status** screen shows information about your wireless LAN connection, including:

- Wireless LAN connection status
- Connection speed
- Signal strength
- Network name (SSID)

The Disable/Enable button allows you to switch the wireless LAN radio on and off.

### GC79 Manager Status Screen

# **GC79 Manager Telephony Settings Screen**

The Telephony Settings screen allows you view and change the GSM and wireless LAN settings of the GC79.

The functions of the Telephony Settings screen are very similar to the settings that you have access to via a mobile phone's display. A **Wireless 802.11** option provides access to the **Sony Ericsson Wireless Configuration Utility**.

#### Note:

Your GC79 has to be connected to your computer to make changes to the settings.

1. Click  $\not\sim$  or select View  $\rightarrow$  Telephony Settings.

| 😽 GC79 Manager - Telephony                                                                     |                                                                                                    | <u>_   ×</u> |
|------------------------------------------------------------------------------------------------|----------------------------------------------------------------------------------------------------|--------------|
| File Edit View Phonebook Me                                                                    | essages Help                                                                                                    |              |
| 🤘 🥜 🚯 🛛                                                                                        | ₩ <del>~</del>                                                                                                    |              |
| <u>x B C ×   M K K   </u>                                                                      |                                                                                                    |              |
| Phone Numbers<br>• My Numbers<br>• SMS Service Centre                                          | SMS service centre                                                                                                    |              |
| Locks<br>● Phone Lock<br>● SIM Lock                                                            | Set active service centre number to:                                                                                                    |              |
| Networks           ● Current Network           ● Preferred Networks           ● Frequency Band |                                                                                                    |              |
| Divert Calls<br>• All<br>• Voice<br>• Fax<br>• Data                                            | Define a Service centre number where outgoing messages are sent. If you<br>have a list of service centre numbers in your phone, the active number is<br>updated. |              |
| Restrict Calls<br>• Fax<br>• Data<br>Wireless                                                  |                                                                                                    |              |
| ◆ 802.11                                                                                       |                                                                                                    | y            |
| For Help, press F1                                                                             | OVR                                                                                                    |              |

The window is divided into two areas: the navigation area on the left and the information area on the right.

When you have selected a setting in the navigation area, GC79 Manager retrieves the current setting information from the GC79 and displays the information in the right area.

# **Phone Numbers**

#### My numbers

You can list all your own numbers here. The numbers are for personal reference only and have no operational effect on the GC79.

#### Voice line 1 and 2:

The voice number or numbers issued with your SIM card that you use for normal voice calls. If you have line 2 (alternate line service) enter in the **Voice Line 2 number** field.

#### Data:

The number used to make a data call to the GC79 (Mobile Terminated).

#### Fax:

The number used to send a fax to the GC79.

Click **Apply** when you have finished, to transfer the changes back to your GC79. This may take a few seconds.

#### **SMS Service Centre**

When you send a text message it goes to your operator's service centre, they then forward it to the correct recipient. The SMS service centre is identified by a telephone number.

#### Note:

The SMS Service Centre number is normally read automatically from your SIM card.

To Set or change the service centre address:

- 1. Enter your operator's service centre phone number in the Number text box.
- 2. Click Apply to transfer the setting to your GC79.

# Locks

38

### **Phone lock**

The phone lock protects the GC79 against unauthorized use if it is stolen and used with another SIM card. Phone Lock is not activated when you buy the GC79.

You can use this screen to change the default security code (0000) to any four to eight digit personalized code.

You can set the Phone Lock Status to one of the following states:

- **On** A brief message *Phone locked* is displayed each time you turn on the computer. The **Enter the phone lock code** dialog opens. Enter your code into the dialog and click **OK**.
- Off The GC79 is not locked.
- Automatic If the Automatic setting is selected, the message *Phone locked* only appears when a different SIM card is inserted into the GC79. After the security code has been entered correctly, the GC79 can be used with the new SIM card.

#### Note:

The Phone Lock code has four to eight digits and is shown as asterisks upon entry in the dialog.

#### To Change the Phone Lock code:

- 1. Click Change Phone Code
- 2. The Change the Phone Lock Code dialog opens. Make the required changes and click OK.
- 3. Click **Apply** when you have finished, to transfer the changes back to your GC79. This may take a few seconds.

#### SIM lock

Some SIM cards are protected with a PIN (Personal Identity Number) at the time of purchase. If the SIM card lock is activated, you have to enter the PIN every time you turn on your PC and open GC79 Manager. If you enter your PIN incorrectly three times in succession, the SIM card is blocked and you need a PUK code, from your network operator, to unblock the SIM card.

• To activate the SIM card lock, select the **On** radio button.

#### Caution!

Only activate the SIM card lock if you know the PIN code.

• To cancel the SIM card lock, select the **Off** radio button.

#### Note:

You have to use your PIN code to turn the SIM card lock off.

## To Change the PIN Code:

- 1. Click Change Pin Code...
- 2. Enter your old PIN code, followed by your new four to eight digit PIN code. Confirm the new code by entering it again.
- 3. Click OK.

#### Note:

The SIM card lock only protects your subscription and not your GC79 from unauthorized use. If you change your SIM card, the GC79 will still work with a new SIM card.

4. Click **Apply** when you have finished to transfer the changes back to your GC79. This may take a few seconds.

# **Networks**

#### **Current Network**

You can select which network you want to use by going to **Networks** and then choosing **Current Network**.

#### Searching for the available networks:

• Click **Retrieve**, the current network appears in the box with all the other currently available networks.

The available networks will fall into one of the following three categories:

- The home network, the one with which you have subscription.
- Available networks, networks that your home mobile operator has a roaming agreement with.

• Forbidden networks, you can't use these networks except for emergency calls. If your home network and a forbidden network come to an agreement that allows you to use the forbidden network, you can select this network even though it is forbidden.

#### Choosing another network:

- 1. Uncheck the Automatically choose a network for me.
- 2. Select the network that you want to use.
- 3. Click Apply to transfer the setting to your GC79.

The message *Please wait* appears briefly on the screen. If you are not allowed to use the network that you have chosen, *Forbidden* is displayed.

#### Note:

HSCSD is not available in every GSM network and requires a supplementary roaming agreement between mobile operators for visiting users to use HSCSD. Check with your home operator regarding the country or region in which you want to roam.

GPRS is commonly available in GSM networks, but fewer roaming agreements are in place. You may therefore need to explicitly select one of the available networks in order to use GPRS when abroad. Check with your home operator to find out which networks are GPRS roaming partners in the country or region in which you want to roam.

## Preferred (network)

A list of preferred networks is stored on the SIM card. This is typically set up by your mobile operator as part of SIM manufacture. Preferred roaming partners are placed in the list so that you have the greatest range of available services whilst roaming. When the home network is not available, the GC79 will check the available networks against the preferred network list and select the one placed highest. Automatic network selection must be enabled.

If you want to add a new network:

- 1. Click Add, a new dialog with all the networks known to the GC79 appears on the screen.
- 2. Select the network that you want to add and click OK.
- 3. Click Apply to transfer the setting to your GC79 SIM card.

If you want to delete a network from the list:

- 1. Select the network that you want to delete.
- 2. Click Remove.
- 3. Click Apply to transfer the setting to your GC79 SIM card.

If you want to re-arrange the order of the networks listed:

- 1. Select the network that you want to move.
- 2. Click the Up or Down arrows to rearrange the order.
- 3. Click Apply to transfer the setting to your GC79 SIM card.

#### Note:

If the list of preferred networks is full, the Add button is disabled (grey).

## **Frequency Band**

GSM operates in a number of different frequency bands. 900 and 1800 MHz are used in Europe, Asia, Australasia and Africa, whilst the 1900 MHz band is used in North and South America. By default your GC79 operates in 'tri-band' mode and automatically finds available networks in any of these frequency bands. It is not recommended to change this setting. See *GSM Performance and technical characteristics* on page 64 for a list of GSM frequency ranges.

# **Divert Calls**

#### Note:

The GC79 does not make or answer voice calls. The divert function enables you to send a voice call to an alternative number where it can be answered. For example, the mobile network voicemail service. However you can make and answer fax and data calls, providing you have appropriate software on your PC to handle them.

#### All

If you want to make certain that all your incoming calls are taken care of when you cannot answer them, you can use the Call divert service to divert them to another number that can handle the types of calls you expect to receive.

#### Note:

The Call divert service may not be available on all networks.

#### Selecting a call divert setting:

- 1. To obtain your current call divert settings from the network, click Retrieve.
- Make your changes by identifying when you want to divert your incoming calls. You can select from four different diversion options:
  - Always: this diverts all incoming calls to the phone number that you have entered in the text box
  - When busy: for example, on CSD calls
  - No reply
  - Not reachable: for example, when your phone is turned off
- If you know which number to divert your calls to, then type the number in the text box next to the divert option you have chosen. Or

Click ... to choose a phone number from your phone book.

4. Click **Apply**, to transfer your new settings to your GC79. This may take a few seconds.

Your call divert setting has now been stored in the network.

#### Voice

You can use the Call divert service to divert your voice calls to another phone number.

## Note:

The Call divert service may not be available on all networks.

#### Selecting a call divert setting:

- 1. To obtain your current call divert settings from the network, click Retrieve.
- 2. Make your changes and select in which situation you want to divert your incoming calls. You can select from four different diversion options:
  - Always: this diverts all incoming calls to the phone number that you have entered in the text box
  - When busy
  - No reply
  - Not reachable: for example, when your phone is turned off
- 3. If you know which phone number to divert your calls to, type the number in the text box next to the divert option you have chosen.

Or

- Click ... to choose a phone number from your phone book.
- 4. Click Apply to transfer them to your GC79. This may take a few seconds.

Your Line 1 divert setting has now been stored in the network.

#### Fax

If you want to route your incoming fax calls to another number, you can use the Call divert service.

#### Note:

The Call divert service may not be available on all networks. Also, if you are using the Call restricting function, this may influence Call divert.

#### Selecting a fax divert setting:

- 1. To obtain your current fax divert settings from the network, click **Retrieve**.
- 2. Select Always if you want to divert all the incoming calls to a specific phone number.
- 3. If you know which phone number to divert your calls to, type the number in the text box next to Always.

Or

- Click \_\_\_\_\_ to choose a phone number from your phone book.
- 4. Click Apply to transfer your settings to your GC79. This may take a few seconds.

Your fax divert setting has now been stored in the network.

#### Data

If you want to route your incoming data calls to another number, you can use the Call divert service.

#### Note:

The Call divert service may not be available on all networks. Also, if you are using the Call restricting function, this may influence Call divert.

#### GC79 Manager Telephony Settings Screen

42

#### Selecting a data divert setting:

- 1. To obtain your current data divert settings from the network, click Retrieve.
- 2. Select Always if you want to divert all the incoming calls to a specific phone number.
- 3. Select the **Always** check box and enter the destination number or click \_\_\_\_\_ to choose a phone number from your phone book. Click **OK**.
- 4. Click Apply to transfer your settings to your GC79. This may take a few seconds.

Your data divert setting has now been stored in the network.

## **Restrict Calls**

Restricting a certain type of call means that this type of call cannot be made to or from your GC79. You can restrict different types of outgoing and incoming calls.

The following call types can be restricted:

- · all outgoing calls.
- all outgoing international calls.
- all outgoing international calls except to your own country.
- all incoming calls.
- all incoming calls when you are abroad (when roaming).

A password, issued with your subscription, is required to turn a call restrict on or off. Contact your network operator for further information.

#### **Restricting Fax and Data Calls**

To Change the call restrict status for fax and data calls:

- 1. To get your current call restrict settings from the network, click Retrieve.
- 2. Tick the boxes next to the call types that you want to restrict. Only select one outgoing and one incoming option.
- 3. When you have finished, click **Apply**.
- 4. Type your restriction password into the dialog and click **OK**.

Your call restrict settings have now been changed and stored in the network.

# Wireless

#### 802.11

To configure, monitor and control your GC79 wireless LAN connections, click on the Launch Wireless Control Panel button.

The Wireless Configuration Utility is displayed. See *Create a Wireless LAN Connection* on page 25 for details.

# **GC79 Manager Phone Book Screen**

The GC79 Manager Phone Book screen helps you to organize your GC79's SIM Phone Book.

# The Phone Book Screen

A SIM Phone Book can easily become disorganised; you can use the Phone Book screen to manage your SIM Phone Book entries.

You can add new numbers, edit existing numbers and export and import entries.

1. Click to display the Phone Book screen.

| 💐 GC79 Manager - I                              | Phone Book - (44/150) SIM P                   | honebook                                                                     | _ 🗆 🗵 |
|-------------------------------------------------|-----------------------------------------------|------------------------------------------------------------------------------|-------|
| File Edit View Pho                              | nebook Messages Help                          |                                                                              |       |
| k 🐇 🖉                                           | 🛱 🚾 🤻                                         |                                                                              |       |
| X 🖻 🖻 🗙 🏛                                       | 「喧ഭ」 🖻 🔒 👘 🖷                                  |                                                                              |       |
| (44/150) SIM<br>Phonebook<br>Saved<br>Phonebook | Name<br>Brown<br>Johnson<br>Jones<br>Phillips | Phone Number<br>079876541230<br>079876541231<br>077886541437<br>074563511233 |       |
| For Help, press F1                              | ,<br>                                         | OVR                                                                          |       |

- 2. Icons appear in the left pane representing the SIM Phone Book and Saved Phone Book Saved Phone Book or the Saved Phone Book.
- 3. Click on the icon to display the Phone Book entries in the right pane.

## Note:

Your GC79 must be inserted to display this information.

GC79 Manager Phone Book Screen

# **Phone Book Functionality**

## To Add a Number:

- 1. Select Add new in the Phone Book menu or click  $\widehat{\Xi}$  on the toolbar or key Ctrl and N.
- 2. The New Phone Book Entry dialog opens.

| New Phone Book | Entry | ×      |
|----------------|-------|--------|
| Name           |       |        |
| Phone Number   |       |        |
|                | OK.   | Cancel |

- 3. Enter the name and phone number.
- 4. Click OK to save the entry or Cancel to close the dialog.

#### Note:

Phone Book numbers are limited to 20 digits (including +) and names are limited to 18 alphanumeric characters.

New entries are added to the next available SIM index position.

#### To Modify a number:

- 1. Select the number you want to modify.
- 2. Select Modify... in the Phone Book menu.
- 3. The Edit Phone Book Entry dialog opens.
- 4. The fields in the dialog display the current entry's name and number.
- 5. Edit the information.
- Click Save to close the dialog and save your changes.
   If the modified entry is in the SIM Phone Book the changes are automatically sent to the SIM.

## **To Find Entries:**

- 1. Select Find in the Phone Book menu or key Ctrl and F.
- 2. The **Find** dialog opens. Enter the text or number you want to search for in the **Look for** field. The entry can be complete or incomplete.
- 3. Click **Find**. The GC79 Manager searches both Phone Books, when a match is found it is displayed in the right pane. Click **Find Next** to search again.
- 4. Click Close when you have finished searching.

#### To Copy an Entry:

- 1. Select an entry from the SIM Phone Book or the Saved Phone Book.
- 2. Select **Copy To** in the Phone Book menu. The **Copy To** option is followed by the name of the Phone Book you haven't selected the entry from.
- 3. A duplicate entry is made in the specified Phone Book. The new entry is assigned the next available position in the destination Phone Book.

## GC79 Manager Phone Book Screen

#### To Move an Entry:

- 1. Select an entry.
- 2. Select **Move To** in the Phone Book menu. The **Move To** option is followed by the name of the Phone Book you haven't selected the entry from.
- 3. The entry is moved from its current Phone Book and placed in the selected one. The new entry is assigned the next available position in the destination Phone Book.

#### To Import an Entry or Phone Book:

1. Select **Import** from the Phone Book menu.

| Import Phone Book                | ×   |
|----------------------------------|-----|
| Import Options                   |     |
| Replace Existing Phone Book      |     |
| C Merge With Existing Phone Book |     |
|                                  |     |
| Import File Name:                |     |
|                                  |     |
|                                  |     |
| Import Cit                       | ose |

- 2. Select the Replace Existing Phone Book or Merge with existing Phone Book radio button.
- 3. Click \_\_\_\_ and browse to find the file you want to import.

#### Note:

The file must be a text file in comma separated value (CSV) format. Any invalid lines or files will be ignored.

- 4. Click **OK** in the browse dialog. The path and file name are displayed in the **Import File Name** field.
- 5. Click **Import** to complete the import procedure.

#### To Export an Entry or Phone Book:

- 1. Highlight the entries or open the Phone Book you want to export.
- 2. Select **Export** from the Phone Book menu.

| Export Phone Book |                  | × |
|-------------------|------------------|---|
| Items To Export   |                  |   |
| • All             | C Selected Items |   |
| Export File Name: |                  | 1 |
| 1                 |                  | · |
|                   |                  |   |

- 3. Select All to export the entire Phone Book or Selected Items to export the highlighted entries.
- 4. Type a name for the file into the Export File Name field.
- 5. Click ... and identify the save location.

#### GC79 Manager Phone Book Screen

46

#### Note:

The file will be saved as a text file in comma separated value (CSV) format.

- 6. Click **OK** in the browse dialog. The path and file name are displayed in the **Export File Name** field.
- 7. Click **Export** to complete the procedure.

## Delete a number

- 1. Select the number that you want to delete.
- 2. Select Delete, from the Edit menu.
- 3. A confirmation dialog opens, click Yes to delete the number.

### Note:

If you want to delete all numbers, select Select All from the Edit menu before clicking Delete.

## To Send a New SMS Message:

- 1. Select an entry from a Phone Book.
- 2. Select Create New Message from the Messages menu.
- 3. A new SMS Message dialog is opened and pre-addressed with the selected entries details.

# **GC79 Manager SMS Messages Screen**

The GC79 Manager's SMS Messages screen enables you to view, compose, edit, save, copy, delete, reply or forward SMS messages from your GC79 to other mobile devices.

#### Note:

To use Message functionality SMS must be included in your subscription, contact your network operator for more details.

| 15         | GC79 M          | lanage           | er - SMS Mess | ages - SIM S      | M5 (1/3 | 5%)            |   | _                           |   |
|------------|-----------------|------------------|---------------|-------------------|---------|----------------|---|-----------------------------|---|
| File       | Edit            | View             | Phonebook N   | lessages Help     | 5       |                |   |                             |   |
| k          | \$              | <mark>√</mark> ∽ |               | 🖄 🔀               |         |                |   |                             |   |
| ¥          |                 | $\mathbf{X}$     | mrr           | 2 🗎 🖆             | 53      |                |   |                             |   |
| Г          | ~               | 2                | Status        | Message           |         | From           | [ | Date                        |   |
|            | SIM SI<br>(1/35 | MS<br>%)         |               | Hello<br>Delivery | Status  | Jones<br>Brown |   | Sun 6/8/200:<br>Wed 6/4/200 |   |
|            | Save<br>Messa   |                  |               |                   |         |                |   |                             |   |
|            | Sent Ite        | Bems             |               |                   |         |                |   |                             |   |
|            | R.              | 1                | From<br>Text  |                   |         |                |   |                             |   |
|            | Unsent I        | tems             |               |                   |         |                |   |                             | 4 |
| ,<br>For I | Help, pre       | ess F1           |               |                   |         |                |   | OVR                         |   |

The SMS Messages screen is split in to a left and right area.

The left area displays the folders; SIM SMS, Saved Messages, Sent Items and Unsent Items.

The right area displays the contents of the selected folder. The top half of the right pane displays a list of received messages, sorted by date and the bottom half of the screen displays the content of a selected messages, this is referred to as the **Information View**.

The folders and their names are static, you can not change them.

|           | Click to display the contents of the SIM Inbox. When GC79 Manager is opened<br>any new SMS in the SIM Inbox are uploaded to the PC automatically.<br>A status flag indicates whether a message is read or unread.                                                             |
|-----------|----------------------------------------------------------------------------------------------------|
|           | If a new SMS arrives when the GC79 Manager is open is displayed on the Status screen and the SMS audio sound is played, if enabled in the <b>Settings</b> dialog. See <i>GC79 Manager GSM/GPRS Preferences</i> on page 16.                                                    |
| $\bowtie$ | If you want to keep an SMS, use the copy or move menu options to place it in the Saved folder. Click on the folder icon to display the contents of the Saved folder.                                                                                                    |
|           | A copy of each SMS that you have sent is stored in this folder. Click on the folder icon to display them.                                                                                                    |
|           | Any composed messages that have not been sent are displayed when you click<br>on this icon.<br>SMS stored in this folder can be edited or sent when the GC79 is connected.<br>Any SMS that fail during transmission are also stored here, you can resend them<br>at any time. |

#### GC79 Manager SMS Messages Screen

Each time the SMS Messages screen receives a new SMS message from the SIM it checks the status of the SIM Inbox. If the SIM Inbox is full, a SIM Full icon is displayed in the left pane of the screen, see *SIM Inbox is Full:* on page 51.

#### Note:

For all the SMS Messages screen menu options to operate the GC79 must be registered successfully on a network. You must have a GSM signal to **Send** SMS, the button is disabled (grey) if you don't have a signal.

#### **Class 0 messages**

If you receive a Class 0 message, it will appear in a pop-up dialog, which you can save or dismiss. If you choose to save the message it will be stored in you Saved Messages folder.

## SMS Manager Functionality

#### To Send an SMS:

- 1. Select Create New Message... from the Messages menu or click 🖉.
- 2. The New Message dialog opens.
- Enter the recipient's mobile phone number in the To: field or select a number from a phone book by clicking Lookup....
   To send an SMS to multiple numbers, hold down Ctrl when selecting the numbers from the phone book.
- 4. Type your message into the Message: field.
- 5. If required you can click the **Calculate SMS blocks** to see how many SMSs your message will be split into. Also you can check the **Request Status Report** to get confirmation when the SMS arrives at its destination (if this service is supported by your network).
- 6. Click Send to send the SMS or Cancel to close the dialog without sending the SMS.

#### To Edit a Message:

When you are working with a message, you can edit the text by cutting, copying and pasting.

#### Moving Text:

- 1. Select the text you want to move, the text can be in another PC application.
- 2. Select Cut from the Edit menu or Ctrl and X on the keyboard.
- 3. Place the cursor where you want to insert the text and select **Paste** from the Edit menu or **Ctrl** and **V** on the keyboard.

#### Note:

If you want to copy text, select **Copy (Ctrl** and **C)** from the Edit menu instead of **Cut (Ctrl** and **X)**.

#### Reply to an SMS:

- 1. Select the folder where the message is located.
- 2. From the list, select the message you want to reply to. The contents of the message are displayed in the information view.
- 3. Select **Reply** in the Messages menu. A dialogue appears. The **To:** field is automatically filled in and the original message is displayed in the **Message:** field.
- 4. If required you can click the **Calculate SMS blocks** to see how many SMSs your message will be split into. Also you can check the **Request Status Report** to get confirmation when the SMS arrives at its destination.
- 5. Type your reply and click Send.

#### To Forward an SMS:

- 1. Select the folder where the message is located.
- 2. From the list, select the message you want to forward. The contents of the message are displayed in the information view.
- 3. Click Forward, a dialogue opens.
- 4. Enter the phone number in the **To:** field or click **Lookup...** to select a number from a phone book.

To send an SMS to multiple numbers, hold down **Ctrl** when selecting the numbers from the phone book.

- 5. If required you can click the **Calculate SMS blocks** to see how many SMSs your message will be split into. Also you can check the **Request Status Report** to get confirmation when the SMS arrives at its destination.
- 6. Click Send.

#### **Delete an SMS:**

- 1. Select the folder where the message is located.
- From the list, select the message you want to delete. The contents of the message are displayed in the information view.
- 3. Select Delete from the Edit menu, or press the Delete button on your keyboard.
- 4. A confirmation message box opens, click Yes to delete the message.

#### Note:

To delete all messages, click Select All from the Edit menu before you select Delete.

#### Folder Management:

#### Sorting SMS:

- 1. Select the folder where the messages you want to sort are located.
- 2. Click the Date column heading to sort the SMS in ascending or descending date order.

#### GC79 Manager SMS Messages Screen

## Moving SMS:

- 1. Select the folder where the message you want to move is located.
- 2. From the list, select the message. The contents of the message are displayed in the information view.
- 3. Click **Move to Saved Messages** from the **Messages** menu. A progress dialog is displayed informing you that the SIM card is being updated.
- 4. The selected message is moved.

#### Note:

To move all messages, click **Select All** from the Edit menu before you select **Move to Saved Messages**.

### Copy an SMS:

- 1. Select the folder where the message you want to copy is located.
- 2. From the list, select the message. The contents of the message are displayed in the information view.
- 3. Click **Copy to Saved Messages** from the **Messages** menu. A progress dialog is displayed informing you that the SIM card is being updated.
- 4. The selected message is copied.

#### Note:

To copy all messages, click **Select All** from the Edit menu before you select **Copy to Saved Messages**.

#### SIM Inbox is Full:

When the GC79 Manager detects the SIM SMS storage is full, it displays  $\bowtie$  on the Status screen and in the SMS Messages screen. You must move or delete some SMS from the SIM Inbox to free storage space so that you can continue receiving new SMS from the network. To do this you can either:

- Move your SMS from SIM SMS to Saved Messages
- Right click on an SMS in SIM SMS and select delete.

#### GC79 Manager SMS Messages Screen

# **GC79 Manager Online Services Screen**

Online Services is a customised service offered by a network operators. This service is network or subscription dependant. The Online Services screen provides a mechanism that allows applications that exist on the SIM to interact and operate with the GC79. Typical services offered by network operators include:

- sports scores
- news
- financial data
- horoscopes
- interactive text game messages

Online Services are placed on your SIM card by your operator. GC79 Manager detects if these services are on the SIM card and displays the ① icon if they are.

1. Click 🕡 to display the Online services screen. You can also select to display the Online Services screen from the View menu.

| GC79 Manager - Information                                  |  |
|-------------------------------------------------------------|--|
| File Edit View Phonebook Messages Help                      |  |
| 🧏 👉 🛱 💆 🥀 👩                                                 |  |
| ※ 略 胞 ×   即 隙 隙   層 备 音 客 客                                 |  |
| Information<br>Sport<br>Lifestyle<br>Finance<br>Select Back |  |
| For Help, press F1                                          |  |

The screen displays a menu of the online services offered by your network operator.

Click on the category you require and click Select.

More detailed choices are sometimes displayed, if necessary select the required option and click **Select**.

The response may take various forms, depending on the network operator. For example, the news headlines might be sent as an SMS, which will be delivered to the SMS inbox.

Online Services menus are sometimes used to provide a list of voice-based services such as directory enquiries. If one of these is selected, you will not be connected because the GC79 does not support voice calls.

#### Note:

Contact your operator to find out which services are available for your account.

#### GC79 Manager Online Services Screen

52

# Troubleshooting

This chapter lists some problems that you might encounter while using your GC79. Some problems require you to contact your service provider, but most of the problems you can easily correct yourself.

# **GC79 Manager Icon Errors**

| × appears in the task bar                                                 | GC79 isn't present, please insert.                                                                                                    |
|---------------------------------------------------------------------------|----------------------------------------------------------------------------------------------------|
| ⊘<br>appears<br>in the task bar                                           | Indicates that the GSM/GPRS radio is turned off. Right-click the icon and select <b>Turn GSM/GPRS Radio On</b> .                                                                                                    |
| ••••• appears<br>in the task bar                                          | Indicates that the GC79 cannot find a GSM network, there is no network within range or the received signal is too weak. You have to move to get a stronger signal.                                                                                                    |
| A signal is<br>present but you<br>can't connect<br>to the GPRS<br>network | Indicates that a GSM network is present, but no GPRS service<br>is available. This can be caused by; no GPRS service in the area,<br>you are trying to roam on a network for which no GPRS roaming<br>agreement exists or there is a temporary fault on the network.<br>Contact your network operator for more details. |
| appears appears bar                                                       | Indicates that the wireless LAN radio is turned off. Right-click the icon and select <b>Enable Radio</b> .                                                                                                    |
| appears<br>in the task bar                                                | Indicates that the GC79 cannot find a wireless network, there is no network within range or the received signal is too weak. You have to move to get a stronger signal.                                                                                                    |

# **Software Errors**

|  | Grey text indicates a function that is temporarily unavailable,<br>for example due to your subscription or due to a certain setting<br>which has not been turned on. |
|--|----------------------------------------------------------------------------------------------------|
|--|----------------------------------------------------------------------------------------------------|

# **GSM/GPRS Error Messages**

# General

| Modem not<br>responding<br>Error | Check that the radio is turned on. |
|----------------------------------|------------------------------------|
| Dial-Up fails                    | Try to connect again.              |

# **SIM Card Errors**

| Wrong PIN/<br>Wrong PIN2          | You have entered your PIN or PIN2 incorrectly. Enter the correct PIN or PIN2, and click <b>OK</b> . See <i>SIM lock</i> on page 39.                                                                                               |
|-----------------------------------|----------------------------------------------------------------------------------------------------|
| Codes do not<br>match             | When you want to change a security code (for example your PIN) you have to confirm the new code by entering it again. This error occurs when the two codes, that you have entered do not match. See <i>Phone lock</i> on page 38. |
| PIN blocked/<br>PIN2 blocked      | You have entered your PIN or PIN2 incorrectly three times in succession. To unblock, see <i>SIM lock</i> on page 39.                                                                                                    |
| PUK blocked –<br>contact operator | You have entered your personal unblocking key code (PUK) incorrectly 10 times in succession. Contact your network operator or service provider.                                                                                   |

# Wireless LAN Error Messages

| Medium Cable<br>Disconnected | A number of possible causes:                                                                                     |
|------------------------------|----------------------------------------------------------------------------------------------------|
|                              | <ul> <li>You have moved out of range of the wireless LAN signal. Move<br/>back closer to the hotspot.</li> </ul> |
|                              | <ul> <li>The wireless LAN is switched off. Right-click the Wilcon<br/>and select Enable Radio.</li> </ul>        |
|                              | The network transmission has been interrupted. Contact the<br>Network Administrator.                             |

# Wireless LAN Performance and Connectivity Problems

## Data transfer is sometimes very slow

Microwave ovens and some cordless phones operate at the same radio frequency as the GC79 wireless LAN adapter. When the microwave oven or cordless phone is in use, it interferes with the wireless network.

Therefore, check for possible sources of interference in the path between the GC79 and the network access point (AP).

#### Data transfer is always very slow

Some homes and most offices are steel-framed structures. The steel in such buildings may interfere with your network's radio signals, thus causing a slowdown in the data transmission rate. Try moving your computers to different locations in the building to see if performance improves.

#### Computer is not communicating with the network

If your network has a wireless LAN access point, check all cables and make sure the power LED on the front of the AP is green. Verify that all of the wireless network properties settings are correct; see *Create a Wireless LAN Connection* on page 25.

Also, make sure that your computer is receiving a good signal from the access point; see *Viewing the Status of your Wireless Connection* on page 28.

# Network performance is really slow when the system is docked to a docking station that has an active Ethernet port

This condition occurs if you dock your system into a docking station that has an active Ethernet port while your GC79 is still active and connected to a wireless LAN access point. This is because Windows must now handle two active network connections.

You must either disconnect the Ethernet cable from your docking station, or disable the wireless LAN radio on your GC79.

To disable the GC79 wireless LAN radio, right-click the 😾 icon and then select **Disable Radio**.

#### Note:

The radio is not automatically enabled when your computer next starts. To enable the radio, right-click the **v** icon and then select **Enable Radio**.

# Windows Error Codes

# Windows<sup>®</sup> 98

| Error 619:<br>The port is<br>disconnected<br>during dial-up                                | An ISDN mode (V110 or V120) has been selected when creating a connection, but is not supported by the network. Select Analogue mode when creating the connection in the <b>Connection Wizard</b> .                                                                                                    |
|--------------------------------------------------------------------------------------------|----------------------------------------------------------------------------------------------------|
| Error 629:<br>The port was<br>disconnected<br>by the remote<br>machine during<br>dial-up   | Telephony settings are set to pulse dialling, change to tone dialling.<br>Check the dialling settings for the current location (In Control<br>Panel → Phone and Modem Options → Dialing Rules →<br>Location → Edit) and change the Dial using setting to tone,<br>or (if Pulse is a necessity), create a new location called GC79<br>Anywhere and set the dialling to Tone. GC79 anywhere location<br>should then be used whenever you use the GC79. |
| Error 630:<br>The port was<br>disconnected<br>due to hardware<br>failure during<br>dial-up | A Dial-up networking connection is already connected. Close the connected dial-up and try again.                                                                                                    |
| Error 645:<br>Internal<br>authentication<br>error during<br>dial-up                        | Incorrect APN or CID selected for network.<br>Modify your Dial-up Connection, see <i>Create a GPRS, HSCSD or</i><br><i>CSD Connection</i> on page 21 for more details. Make sure that the<br>APN file contains the name of the access point your network<br>operator is using. See the support section on<br><b>www.SonyEricsson.com</b> site for a full list of network<br>operator APNs.                                                           |
| Error 650: The<br>Remote Access<br>server is not<br>responding<br>during dial-up           | Incorrect User ID and/or password. Re enter correctly.                                                                                                    |
| Error 678:<br>Computer you<br>are dialling is<br>not responding<br>during dial-up          | <ul> <li>Either: Service is not supported by SIM (usually for CSD/HSCSD) or the computer is not answering.</li> <li>1 Check SIM settings with your service provider if necessary,</li> <li>2 Make sure that the server you are dialling is OK,</li> <li>3 Make sure that Analogue mode has not been selected with 57.6kbps data rate (V110 or V120 mode must be selected and supported by the network).</li> </ul>                                   |
| Error 720:<br>No PPP control<br>protocols<br>configured<br>during dial-up                  | The service is not supported by the SIM, usually appears when you are trying to connect to GPRS Internet. Contact service provider to enable GPRS Internet access on SIM card.                                                                                                    |

# Windows<sup>®</sup> 2000

| Error 619:<br>The port is<br>disconnected<br>during dial-up                                               | An ISDN mode (V110 or V120) has been selected when creating<br>a connection, but is not supported by the network.<br>Select Analogue mode when creating the connection in the<br><b>Connection Wizard</b> .                                                                                                    |  |
|----------------------------------------------------------------------------------------------------|----------------------------------------------------------------------------------------------------|--|
| Error 678:<br>Computer you<br>are dialling is<br>not responding<br>during dial-up                         | <ul><li>Either: Service is not supported by SIM (usually for CSD/HSCSD) or the computer is not answering.</li><li>1 Check SIM settings with your service provider if necessary.</li></ul>                                                                                                    |  |
|                                                                                                    | 2 Make sure that the server you are dialling is OK.                                                                                                    |  |
|                                                                                                    | 3 Make sure that Analogue mode has not been selected with<br>57.6 kbps data rate (V110 or V120 mode must be selected and<br>supported by the network).                                                                                                    |  |
| Error 691:<br>Access denied,<br>user name and<br>password<br>incorrect on the<br>domain during<br>dial-up | The domain name entry is incorrect.<br>Correct the domain name entry or delete if not required.                                                                                                    |  |
| Error 718: The<br>card was unable<br>to dial during<br>dial-up                                            | This error indicates a PPP conversation started, but it was<br>terminated because the remote server did not respond within<br>an appropriate time. This can be caused by poor line quality or<br>a problem with the server (ISP). This error can occur when your<br>modem has connected to the ISP and has sent a username and<br>password, but there is no response from the server.<br>Wait a few minutes and try again. |  |

# All Windows<sup>®</sup> Operating Systems

| Error 734: The PPP link<br>control protocol was<br>terminated during dial-up | The APN entry is incorrect, the signal is weak or the connection is lost whilst dialling. See the support section on <b>www.SonyEricsson.com</b> site for a list of network operator APNs.                                                                                                    |
|------------------------------------------------------------------------------|----------------------------------------------------------------------------------------------------|
| Error 678: Computer<br>you are dialing is not<br>responding during dial-up   | Either: Service is not supported by SIM (usually for CSD/<br>HSCSD) or the computer is not answering.<br>Check SIM settings with your service provider if necessary.<br>Make sure that the server you are dialing is OK.<br>If you are unsure which speed to choose from the <b>Speed</b><br>tab, start with Analogue 9600, and check to see if it works.<br>Once your connection works on Analog, you can try the<br>V110/V120 settings to see if faster speeds are available.<br>V110/V120 also connects faster than analog. When<br>roaming you may need to repeat this procedure to adapt<br>your settings to the capability of the local network operator. |

| Connection Failed or<br>Activation Failed. Please<br>contact your Service<br>Provider.                                                                                                    | No specific reason for failure is available. Wait a few<br>minutes and try again. If you continue to get this error<br>check your connection settings or call your service provider<br>for help.                                                                                                    |
|----------------------------------------------------------------------------------------------------|----------------------------------------------------------------------------------------------------|
| Connection Failed. Invalid<br>APN. Please check and<br>enter the APN again.                                                                                                    | The APN entry is incorrect, the signal is weak or the connection is lost whilst dialing. See the support section on <b>www.SonyEricsson.com</b> site for a list of network operator APNs or contact your service provider.                                                                                                    |
| Connection Failed. Invalid<br>User Name or Password.<br>Please check and enter the<br>User Name and/or<br>Password in your<br>connection profile.                                                  | Choose to modify your connection in the <i>Connection</i><br><i>Wizard</i> . Go to the <i>User ID</i> screen and re enter the User<br>Name and Password given to you by your service provider.<br>If you were not supplied with a User Name and Password<br>leave the fields blank. Contact your service provider if you<br>continue to have problems.                                                                        |
| Connection Failed. Invalid<br>Profile. Please check and<br>re-enter your connection<br>profile information, and try<br>again. If the problem<br>continues please contact<br>your Service Provider. | Your service provider doesn't recognise you. Check the<br>setting you have entered to create your connection. If you<br>still get the error contact your service provider and check<br>you have GPRS Internet enabled on your subscription and<br>then setting you should enter to create a connection.                                                                                                    |
| Disconnected from<br>Network                                                                                                    | You have been disconnected from the network. Wait a few minutes and try again. If the problem persists contact your service provider.                                                                                                    |
| Connection failed.<br>Temporary Network<br>problem.<br>Please try again. If the<br>problem continues please<br>contact your Service<br>Provider.                                                   | This error indicates a PPP conversation started, but it was<br>terminated because the remote server did not respond<br>within an appropriate time. This can be caused by poor line<br>quality or a problem with the server (ISP). This error can<br>occur when your modem has connected to the ISP and has<br>sent a username and password, but there is no response<br>from the server.<br>Wait a few minutes and try again. |
| Connection Failed. Not<br>authorised to access<br>network. Please contact<br>your Service Provider.                                                                                                | Your service provider doesn't think your authorised to access their network. Check the setting you have entered to create your connection. If you still get the error contact your service provider and check your subscription.                                                                                                    |
| Connection Failed. SIM<br>is invalid for GPRS service.<br>Please contact your<br>Service Provider.                                                                                                 | Contact your service provider and request the GPRS Internet subscription is activated for your SIM.                                                                                                    |
| Connection Failed. Access<br>to network not allowed.<br>Please contact your<br>Service Provider.                                                                                                   | Your service provider is not allowing you to access their<br>network. Check the setting you have entered to create your<br>connection. If you still get the error contact your service<br>provider and check your subscription.                                                                                                    |
| Connection Failed.<br>Roaming not allowed.<br>Please contact your<br>Service Provider.                                                                                                    | Contact your service provider to get your roaming activated.                                                                                                    |
|                                                                                                    |                                                                                                    |

| Connection Failed. Please<br>try again. If the problem<br>continues please contact<br>your Service Provider.                           | You couldn't connect to the network. Wait a few minutes<br>and try again. If the problem persists contact your service<br>provider.                                          |
|----------------------------------------------------------------------------------------------------|----------------------------------------------------------------------------------------------------|
| Connection Failed. Service<br>not supported. Please try<br>again. If the problem<br>continues please contact<br>your Service Provider. | Your service provider is not allowing you to access their<br>network. Contact your service provider and check you have<br>the subscriptions required activated for your SIM. |
| Connection Failed.<br>Network Problem. Please<br>try again. If the problem<br>continues please contact<br>your Service Provider.       | You couldn't connect to the network. Wait a few minutes<br>and try again. If the problem persists contact your service<br>provider.                                          |

# **Additional Information**

# Sony Ericsson Support Web Site

At **www.SonyEricsson.com/support** you can find help and tips in a few clicks. The support site gives you access to:

- the latest software updates
- tips on how to use your GC79 efficiently
- · function guides
- additional help

## Important Information

Please read this information before using your GC79.

#### Recommendations

- Always treat your product with care and keep it in a clean and dust-free place.
- Do not expose your product to liquid, moisture or humidity.
- Do not expose your product to extreme high or low temperatures.
- Do not expose your product to open flames or lit tobacco products.
- Do not drop, throw or try to bend your product.
- Do not paint your product.
- Do not attempt to disassemble your product. Only Sony Ericsson authorized personnel should perform service.
- Do not remove the SIM.

## Children

Do NOT allow children to play with your GC79. They could hurt themselves or others, or could accidentally damage the GC79. Your GC79 may contain small parts that could be detached and create a choking hazard.

#### **Disposing of the Product**

Your GC79 should not be placed in municipal waste. Please check local regulations for disposal of electronic products.

#### **Electronic Devices**

Most modern electronic equipment, for example equipment in hospitals and cars, is shielded from RF energy. However, certain electronic equipment is not, therefore:

Do not use your GC79 near medical equipment without requesting permission.

The GC79 may affect the operation of some implanted cardiac pacemakers and other medically implanted equipment. Pacemaker patients should be aware that the use of a GC79 very close to a pacemaker might cause the device to malfunction. Avoid placing the GC79 over the pacemaker. If a minimum distance of 15 cm (6" inches) is kept between the GC79 and the pacemaker, the risk of interference is limited. If you have any reason to suspect that interference is taking place, immediately turn off your GC79. Contact your cardiologist for more information.

If you use any other personal medical device, consult the manufacturer of your device to determine if it is adequately shielded from external RF energy.

Turn your GC79 off in any facility where posted notices so require.

### Aircraft

You MUST remove your GC79 before boarding any aircraft.

To prevent interference with communication systems and abide by the law, you must not use your GC79 while the plane is in the air.

Do not use it on the ground without permission from the crew.

#### **Blasting Areas**

Turn off your GC79 when in a blasting area or in areas posted *turn off two-way radio* to avoid interfering with blasting operations. Construction crews often use remote control RF devices to set off explosives.

#### **Explosive Atmospheres**

Turn off your PC when in any area with a potentially explosive atmosphere. It is rare, but your PC could generate sparks. Sparks in such areas could cause an explosion or fire resulting in bodily injury or even death.

Areas with a potentially explosive atmosphere are often, but not always, clearly marked. They include fuelling areas, below deck on boats, fuel or chemical transfer or storage facilities, and areas where the air contains chemicals or particles, such as grain, dust, or metal powders.

Do not transport or store flammable gas, liquid, or explosives in the compartment of your vehicle, which contains your PC and accessories.

#### Inserting and removing the SIM card – precautions against electrostatic discharge (ESD)

Do not touch the SIM card connectors. As a precaution, always make sure that the GC79 is already in your hand before you insert or remove the SIM card.

#### Radio wave exposure and Specific Absorption Rate (SAR) information

This GC79 PC Card has been designed to comply with applicable safety requirements for exposure to radio waves. These requirements are based on scientific guidelines that indicate safety margins designed to assure the safety of all persons regardless of age and health.

The radio wave exposure guidelines employ a unit of measurement know as the Specific Absorption Rate or SAR. Tests for SAR are conducted using standardised methods with the PC Card transmitting at its highest certified power level in all used frequency bands.

Whilst there may be differences between the SAR of various cellular devices they are all designed to meet the relevant guidelines for exposure to radio waves.

SAR data information for residents in countries that have adopted the SAR limit recommended by the International Commission on Non-Ionizing Radiation Protection (ICNIRP), which is 2 W/kg average over ten (10) grams of tissue (for example European Union, Japan, Brazil and New Zealand).

The highest SAR value for this model PC Card when tested by Sony Ericsson, to the users body and to the bodies of bystanders, is 1.23 W/kg (10g).

SAR data information for residents in countries/regions that have adopted the AR limit recommended by the Institute of Electrical and Electronic Engineers (IEEE), which is 1.6 W/kg averaged over one (1) gram of tissue (for example USA, Canada, Australia and Taiwan).

The highest SAR value for this model PC Card when tested by Sony Ericsson, the users body and to the bodies of bystanders, is 1.084 W/kg (1g).

# **Technical Specifications**

| Product name       | GC79                                                                                                    |
|--------------------|----------------------------------------------------------------------------------------------------|
| PC Card Type       | 32-bit Cardbus                                                                                                 |
| System             | WLAN 2.4GHz ISM band<br>E-GSM 900<br>GSM 1800<br>GSM 1900                                                      |
| Services supported | WLAN: 802.11b<br>GSM: CSD, HSCSD, GPRS, SMS, Fax<br>Speech services are not supported                          |
| SIM Card           | Small plug-in card, 3V type<br>SIM Lock supported<br>Regular (non-GPRS-aware) and GPRS-aware<br>SIMs supported |
| Type Number        | FAE-1021011-BV                                                                                                 |

# **Exterior Description**

| Size    | PC Card Type II<br>Card part: 85.6 mm x 54.0 mm x 5.0 mm<br>Extension part: 15.4 mm x 54.0 mm x 10.5 mm |
|---------|----------------------------------------------------------------------------------------------------|
| Weight  | 36g excluding SIM card                                                                                  |
| Battery | Powered via the PC card slot; uses laptop battery                                                       |
| Antenna | WLAN and GSM antenna integrated in the 15 mm card extension                                             |

# **Ambient Temperatures**

| Operating | -10 to 55 degrees C |
|-----------|---------------------|
| Storage   | -20 to 65 degrees C |

# **Electrical Characteristics**

| Supported Voltages        | 3.3V ± 10% |
|---------------------------|------------|
| Nominal Operating Voltage | 3.6V       |
| Standby Current           | 4.2mA      |

# **Operating System Support**

| Supported Operating<br>Systems | Microsoft Windows <sup>®</sup> 98SE<br>Microsoft Windows <sup>®</sup> Me<br>Microsoft Windows <sup>®</sup> 2000 (SP2)<br>Microsoft Windows <sup>®</sup> XP |
|--------------------------------|----------------------------------------------------------------------------------------------------|
| Minimum PC<br>Specification    | Processor size as recommended by Microsoft for the version of Windows <sup>®</sup> in use 30 MB free disk space                                            |
| Drivers                        | Microsoft WHQL-approved for Windows 2000 and XP                                                                                                    |

# Supplied Software (on CD-ROM)

| GC79 Manager  | Status, SMS, Address Book and Settings |
|---------------|----------------------------------------|
| Documentation | User Manual<br>AT Command Reference    |

## **GSM** Performance and technical characteristics

| Dimension                           | GSM 900/<br>E-GSM 900                  | GSM 1800                                   | GSM 1900                                   |
|-------------------------------------|----------------------------------------|--------------------------------------------|--------------------------------------------|
| Frequency<br>Range                  | TX: 880 – 914 MHz<br>RX: 925 – 959 MHz | TX: 1710 – 1785 MHz<br>RX: 1805 – 1880 MHz | TX: 1850 – 1910 MHz<br>RX: 1930 – 1990 MHz |
| Channel<br>Spacing                  | 200 kHz                                | 200 kHz                                    | 200 kHz                                    |
| Number of<br>Channels               | 175 Carriers * 8<br>(TDMA)             | 374 Carriers * 8<br>(TDMA)                 | 299 Carriers * 8<br>(TDMA)                 |
| Modulation                          | GMSK                                   | GMSK                                       | GMSK                                       |
| TX Phase<br>Accuracy                | 5 degrees (RMS)<br>20 degrees (Peak)   | 5 degrees (RMS)<br>20 degrees (Peak)       | 5 degrees (RMS)<br>20 degrees (Peak)       |
| Duplex<br>spacing                   | 45 MHz                                 | 95 MHz                                     | 80 MHz                                     |
| Frequency<br>Stability              | 0.1ppm                                 | 0.1ppm                                     | 0.1ppm                                     |
| Transmitter<br>RF Power<br>Output   | 33 dBm Class 4<br>2 W peak             | 30 dBm Class 1<br>1 W peak                 | 30 dBm Class 1<br>1 W peak                 |
| Transmitter<br>Output<br>Impedance  | 50Ω                                    | 50Ω                                        | 50Ω                                        |
| Transmitter<br>Spurious<br>Emission | According to GSM specification         | According to GSM specification             | According to GSM specification             |

| Receiver<br>RF Level             | -102 dBm                                | -102 dBm                                            | -102 dBm                               |
|----------------------------------|-----------------------------------------|-----------------------------------------------------|----------------------------------------|
| Receiver<br>RX Bit<br>Error Rate | <= 10-4 (Static Ch.)<br><= 3% (EQ50 ch) | <= 10 <sup>-4</sup> (Static Ch.)<br><= 3% (EQ50 ch) | <= 10⁴ (Static Ch.)<br><= 3% (EQ50 ch) |

# **GSM Features Supported**

| ME SIM Lock     | Yes                                                     |
|-----------------|---------------------------------------------------------|
| Online Services | SIM-AT Class 1b (Class 2 without call control.)         |
| USSD            | Support is provided via AT commands; No MMI is provided |
| Speech Coding   | Not applicable (GC79 does not support speech services)  |

# CSD technical data

| Standards        | AT commands industry standard ETSI 07.05, 07.07 and 07.10, V.25ter command set supported                                                                                    |  |
|------------------|----------------------------------------------------------------------------------------------------|--|
| CSD Data Rates   | 9.6 kbps or 14.4 kbps depending on the GSM network                                                                                                    |  |
| Compression      | MNP5 (Increases data rate up to 2x depending on data type)<br>V.42bis (Increases data rate up to 4x depending on data type)<br>GSM network support required for compression |  |
| Error Correction | End to End MNP2 and LAPM (V.42)<br>RLP<br>Requires GSM Network support                                                                                                    |  |
| GSM/ISDN         | According to V.110 and V.120                                                                                                    |  |

# HSCSD Maximum Data Rates (kbps)

|       |    | 9.6 kbps per<br>timeslot | 14.4 kbps per<br>timeslot |
|-------|----|--------------------------|---------------------------|
| 4 + 1 | RX | 38.4                     | 57.6                      |
|       | тх | 9.6                      | 14.4                      |
| 3 + 2 | RX | 28.8                     | 43.2                      |
|       | тх | 19.2                     | 28.8                      |

The speeds given are maximums, Sony Ericsson cannot guarantee how fast your network will operate.

# **GPRS** technical data

| GPRS Specification<br>SMG | SMG31bis                                                                                                    |  |
|---------------------------|----------------------------------------------------------------------------------------------------|--|
| Data Rates                | Multislot class 10 supported (see table below)<br>Coding schemes: CS-1, CS-2, CS-3 and CS-4                                                                                                    |  |
| Mode of Operation         | Class B (attaches to both GSM and GPRS at the same time;<br>data connection is established using CS (CSD/HSCSD) or<br>GPRS) The user may select CSD, HSCSD or GPRS modes<br>via Dial-Up Networking configurations in Windows <sup>®</sup>                                                                                |  |
| R Reference Point         | Physical layer: RS232 virtual COM port<br>Authentication mechanisms PAP and CHAP supported                                                                                                    |  |
| Attach Modes              | GPRS attach<br>GPRS detach<br>Combined attach (CS+GPRS) (CCCH)<br>Combined detach (CCCH)<br>Combined attach (CS+GPRS) (PCCCH)<br>Combined detach (PCCCH)                                                                                                    |  |
| Network Modes             | Network Modes 1, 2 and 3                                                                                                    |  |
| R Reference Point         | Physical layer: RS232 virtual COM port<br>Authentication mechanisms: PAP and CHAP supported                                                                                                    |  |
| IP Connectivity           | PDP type IP is supported<br>IPv4, terminated in Windows <sup>®</sup> DUN                                                                                                    |  |
| SMS over GPRS             | Mobile Originated and Mobile Terminated                                                                                                    |  |
| QoS                       | Support for all 4 classes<br>QoS negotiation                                                                                                    |  |
| PDP Context               | Up to 10 PDP context details are stored in GC79 Manager.<br>PDP Context description edited via supplied Wizard or<br>AT-command<br>Simultaneous PDP contexts not supported<br>Network initiated PDP context activation, modification and<br>deactivation<br>Collision of MS and network-initiated PDP context activation |  |
| SIM                       | Support for GPRS aware as well as non-GPRS-aware SIMs                                                                                                    |  |
| Compression               | TCP/IP Header Compression<br>V42bis                                                                                                    |  |
| GPRS Encryption           | GEA1                                                                                                    |  |
| GPRS Frequency<br>Hopping | Supported                                                                                                    |  |
| GPRS IP allocation        | Dynamic<br>Static                                                                                                    |  |

# **GPRS Maximum Data Rates**

|       |    | CS-1<br>9.05 kbps | CS-2<br>13.4 kbps | CS-3<br>15.6 kbps | CS-4<br>21.4 kbps |
|-------|----|-------------------|-------------------|-------------------|-------------------|
| 4 + 1 | RX | 36.2              | 53.6              | 62.4              | 85.6              |
|       | ΤХ | 9.05              | 13.4              | 15.6              | 21.4              |
| 3 + 2 | RX | 27.15             | 40.2              | 46.8              | 64.2              |
|       | тх | 18.1              | 26.8              | 31.2              | 42.8              |

Speed achieved depends on the Coding Scheme supported by the GSM Network. The speeds given are maximums, Sony Ericsson cannot guarantee how fast your network will operate.

At the time of writing, CS-2 is the most commonly used coding scheme.

# **SMS** Technical Data

| Concatenated SMS         | Yes.                                                             |
|--------------------------|------------------------------------------------------------------|
| SMS Cell Broadcast       | Supported in GC79 Manager and by AT Commands (excluding Cell ID) |
| SMS Immediate<br>Display | Supported in GC79 Manager and by AT Commands                     |
| Character Sets           | Unicode support for Chinese                                      |
| SMS interface            | GC79 Manager                                                     |

# Software Upgrade

| PC Card software<br>upgrade | Via secure internet download (Sony Ericsson Update Service) or at a Sony Ericsson Service Points. |
|-----------------------------|---------------------------------------------------------------------------------------------------|
| PC GC79 Manager             | Internet download.                                                                                |

# Fax Technical Data

| Machine groups        | Class 2, Group 3 and 4                                                                                                    |  |
|-----------------------|----------------------------------------------------------------------------------------------------|--|
| Speed                 | 9.6kbps                                                                                                    |  |
| Verified applications | Microsoft Fax (Windows 2000 and XP; may require installing), Symantec <sup>®</sup> and Winfax <sup>®</sup> PRO 10 <sup>®</sup> (not supplied). |  |

# WLAN Technical Data

| Standard                       | IEEE 802.11b                                                                                                    |
|--------------------------------|----------------------------------------------------------------------------------------------------|
| Maximum speed                  | 11Mbps                                                                                                    |
| Frequency band                 | 2.4GHz ISM band                                                                                                    |
| Modes                          | Infrastructure (connect to an Access Point)<br>Ad-hoc (connect in an informal network of machines)                                                                                        |
| Security and<br>Authentication | WEP: 40 and 104 bits<br>802.1X (TLS and TTLS)<br>EAP-SIM (when standard is approved)<br>EAP-TLS, EAP-LEAP, EAP-PEAP, EAP broadcast<br>key, EAP MID-5 challenge<br>AT+CSIM command support |

# Radio power output

| GSM900  | Class 4 | 2 W |
|---------|---------|-----|
| GSM1800 | Class 1 | 1 W |
| GSM1900 | Class 1 | 1 W |

# Supported Languages

| Quick Start Guide<br>PC Software<br>User's Guide (PDF) | English (EN)<br>Danish (DA)<br>Dutch (NL)<br>Finnish (FI)<br>French (FR)<br>German (DE)<br>Italian (IT)<br>Norwegian (NO)<br>Spanish (ES)<br>Swedish (SV)<br>Portuguese (PT)<br>Turkish (TR)<br>Traditional Chinese (ZT)<br>Simplified Chinese (ZS) |
|--------------------------------------------------------|----------------------------------------------------------------------------------------------------|
| AT Command<br>Reference (PDF)                          | English                                                                                                    |

## License Agreement

#### License

Any use of the enclosed compact disc, diskette or any other media including upgrades thereof ("the Software") shall be in accordance with the below stated license terms and conditions. By opening the sealed Software package and/or using the Software you agree to be bound by the terms and conditions stated below. These terms and conditions are binding and create a legal obligation (the "License Agreement") between you (the "Licensee") and Sony Ericsson Mobile Communications AB (the "Vendor").

The Software licensed hereunder may be delivered in an inseparable package also containing other software programs than this particular Software (e.g. bundled with other software). As a safeguard you should not in any way use the other software programs before reading the specific license terms and conditions of such other software.

License

You are hereby granted a non-transferable, non-exclusive right to use ("License") the Software.

You may only (a) use this Software on one single computer at a time; (b) physically transfer the Software from one computer to another if the Software is used only on one computer at a time and provided you remove any copies of the Software from the computer from which the Software is being transferred and/or on which it was originally used; (c) if necessary, make copies of the Software solely for purposes of backup. The copyright notice must always be reproduced and included on a label on any backup copy.

You may not according to the EC Council Directive of May 14, 1991 on the legal protection of computer programs (91/250/EEG) (the "Software Directive") distribute any copy of this Software or its documentation to others; nor modify, rent, lease or grant any rights to this Software whatsoever to another person or entity. In addition, you may not translate, reverse engineer, decompile, disassemble, reproduce or otherwise alter or modify the Software, its source code, documentation nor disclose any information designated as confidential or proprietary at the time of disclosure or, information which by its nature, is confidential or proprietary.

## Term

Your License remains effective from the date of your cash receipt/proof of payment until terminated. You can terminate your License at any time by destroying the Software together with all copies of the Software in whichever form they may be. Your License will automatically terminate without prior notice if you fail to comply with any term or condition of this Agreement. In the event of termination of your License you must immediately destroy all copies of the Software in whichever form they may be.

## **Limited Warranty**

Vendor warrants the media on which the Software is provided, to be free from defects in materials and workmanship under normal use for ninety (90) days after the date of your cash receipt/proof of payment. The Vendor's and its suppliers' entire liability and your exclusive remedy under this warranty will at Vendor's option be (and provided you return the Software to an authorized reseller/ supplier together with a copy of your cash receipt/proof of payment), to replace the disc(s)/ diskette(s) or refund the purchase price and terminate this Agreement including the License.

Except for the above express limited warranties, Vendor and its suppliers do not provide nor do you receive any warranties or conditions whether express, implied, statutory or otherwise and Vendor and its suppliers specifically disclaim any implied warranties of satisfactory quality and/or fitness for a particular purpose. If your jurisdiction does not allow limitations on implied warranties to consumers, the above limitation may not apply to you.

Vendor does not warrant that your use of the Software will be uninterrupted or error free. You assume full responsibility for the selection of this Software and your selected hardware and for the Software and hardware together achieving your intended results, as well as for any installation or use of or result obtained from the Software.

# Intended use

The Software shall be used in accordance with the instructions and for its intended use and purpose only. The Software or part thereof may not be used in e.g. life support systems, nuclear facility applications, nor for the purposes of missile technology, chemical or biologized industry, flight navigation or communication of air, ground support equipment or other similar business or for any other purpose where any failure by the Software to perform may result in personal injury, death, damage to tangibles or the environment.

## Limitation of liability

In no event shall Vendor or its suppliers be liable for any indirect or consequential losses or damages whatsoever irrespective of the cause for such losses or damages, including loss of data, loss of business profits or revenue, or any business interruption arising out of the use of or inability to use this Software. Vendor and its suppliers' total liability under this Agreement shall be limited to the amount actually paid by Licensee for the Software.

# **Disputes and Governing Law**

The validity, construction and performance of this Agreement shall be governed by the laws of Sweden. All disputes, differences or questions between the parties with respect to any matter arising out of or relating to this Agreement shall be finally settled under the Rules of Conciliation and Arbitration of the International Chamber of Commerce, in Stockholm, by three (3) arbitrators appointed in accordance with the said Rules. The proceeding shall be conducted in the English language.

# **Declaration of Conformity**

We, Sony Ericsson Mobile Communications AB of

Nya Vattentornet

S-221 88 Lund, Sweden

declare under our sole responsibility that our product,

Sony Ericsson type FAE-1021011-BV,

and in combination with our accessories, to which this declaration relates is in conformity with the appropriate standards 3GPP TS 51.010-1, EN 301489-7 and EN 60950, following the provisions of, Radio Equipment and Telecommunication Terminal Equipment directive **99/5/EC** with requirements covering EMC directive **89/336/EEC**, and Low voltage directive **73/23/EEC**.

**C**€ 0682

Basingstoke, August 2003 Place and date of issue

chulus -

Anders Franzén Corporate Vice President M2M Com

#### **FCC Statement**

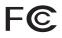

Before a modem is available for sale to the public, it must be tested and certified to the FCC that it does not exceed the limit established by the government-adopted requirement for safe exposure. The tests are performed in positions and locations as required by the FCC for each model. Body worn measurements are made while the product is in use and worn on the body with an Sony Ericsson accessory. The design and composition of an accessory can affect the body worn SAR (Specific Absorption Rate) levels for the modem card. The distance used in the SAR Test Report for this device is 4mm.

Sony Ericsson has not measured, and makes no representation about, the body worn SAR levels when the modem card is used with non-Sony Ericsson accessories.

This device complies with Part 15 of the FCC rules. Operation is subject to the following two conditions: (1) This device may not cause harmful interference, and (2) The device must accept any interference received, including interference that may cause undesired operation.

FCC-ID: PY7F1021011

IC: 4170B-F1021011

**Additional Information** 

# **Appendix A - GSM Connection Parameters**

#### General Connection Parameters for CSD/HSCSD and GPRS

| Required                                        | Useful information                                                                                                    |  |  |
|-------------------------------------------------|----------------------------------------------------------------------------------------------------|--|--|
| Telephone<br>number or<br>Access Point          | Number you need to dial to reach your service provider. Use the full number including country code and area code, e.g. +46 33 555 2525. Or                                                                                                    |  |  |
| Name (APN)                                      | The APN server resource to contact, for example, Interent.operator.net - to connect to the Internet via the mobile operator's or your corporate Intranet via a VPN.                                                                                                    |  |  |
| Bearer<br>capability:<br>CSD, HSCSD<br>or GPRS? | You will need to know the bearer capability provided by your service provider, so you can select the appropriate option during set up.                                                                                                    |  |  |
| CSD Network<br>Speed                            | If you intend to create connections via CSD contact your network operator and check the supported speeds.                                                                                                    |  |  |
| HSCSD Network<br>Speed                          | If you intend to create connections via HSCSD contact your network operator and check the supported speeds.                                                                                                    |  |  |
| Username                                        | The username your service provider gave you when the account was set<br>up. Some dial-up accounts do not require a Username, in this case leave<br>the field blank.                                                                                                    |  |  |
| Password                                        | Password associated with the username, given to you by the service provider. Some dial-up accounts do not require a Password, in this case leave the field blank.                                                                                                    |  |  |
| IP assignment:<br>Server / Static               | An 'address' that the service provider knows you by and uses to route<br>information to and from your GC79. Your IP address will either be:<br>Server - assigned by the service provider when you connect.<br>Static - assigned once by the service provider or the IT Manager.<br>If your IP address is Static you must enter it into Own IP address fields<br>which is available when you select Details in the Connection APN dialog. |  |  |
| DNS<br>assignment:<br>Server / Static           | This tells the GC79 where to find the service provider's DNS Service.<br>DNS translates addresses such as www.sonyericsson.com to the numeric<br>IP address so that the information can be accessed.<br>Like IP assignment above, the DNS can be static or allocated by the<br>service provider when you connect. If static is selected additional fields<br>need to be completed containing the static information.                     |  |  |

| Own IP address             | Only required if the IP assignment is static.<br>Format example: 123.9.45.3<br>Do not enter any leading 0s when typing in IP address. |  |
|----------------------------|----------------------------------------------------------------------------------------------------|--|
| Primary DNS                | Only required if the DNS assignment is static.<br>Format example:123.9.45.2                                                           |  |
| Secondary DNS              | Only required if the DNS assignment is static.<br>Format example: 123.9.45.1                                                          |  |
| Access Point<br>Name (APN) | If the APN is set to default you will have to enter the name of the access point your network operator is using.                      |  |

#### Appendix A - GSM Connection Parameters

74

# **CSD/HSCSD Specific Parameters**

| Required                                  | Useful information                                                                                                    |  |
|-------------------------------------------|----------------------------------------------------------------------------------------------------|--|
| Preferred<br>Connection<br>Speed (bits/s) | Select your preferred network connection speed from the drop down list provided: 9600, 14400, 19200, 28800, 38400, 43200* or 57600* |  |
| Connection<br>Mode                        | Select the method you want to use to connect to the network from the options provided: analogue, ISDN V.110 or ISDN V.120           |  |
| Compression                               | Use to speed up data transfer. You can select to <b>Enable Data Compression</b> and <b>Header Compression</b> .                     |  |
| Callback<br>Number                        |                                                                                                    |  |

\* Only available with ISDN V.110 or V.120 connection mode.

## Appendix A - GSM Connection Parameters

# Appendix B - Windows Log on using a GSM/GPRS Dial-up Connection

The GC79 PC Card supports the Windows Log on using dial-up connection feature.

To log on to Windows using a GSM or GPRS dial-up connection the GC79 PC Card must be inserted and the radio enabled before you log on. To enable the radio prior to logon, select **Enable radio immediately when card inserted** checkbox on the **Radio Power** preferences tab, see *Radio Power Tab* on page 17 for more details.

#### Important!

Never start your PC in this mode if you are in a location where mobile devices shouldn't be used, for example, on an aeroplane, in hospital or near a blast site.

Only check this option if you need to log on to a Windows Domain via a wireless dial-up connection. This will permit the GC79 to register with the GSM network and establish a connection when the Windows logon screen is displayed.

#### Note:

It is not possible to display network status or signal strength during the Windows logon procedure, so you should allow enough time for the GC79 to find and register with the network prior to attempting to log on.

The dial-up connections available to the Windows Logon must have been created by a user account with *Administrator* privilege and designated *For all users*. This must be done using the **Windows Network Connection Wizard**, because the **GC79 Manager** can only create connections for the current user ID. Normally the Windows Logon using dial-up connection will be using a CSD/ HSCSD session to a corporate network, so that the logon credentials can be validated by a Windows Domain Server.

#### Note:

A HSCSD networking session will require some additional settings to be added to your ini string, see *Appendix D- Initiating a HSCSD Connection from Outside the GC79 Manager* on page 79.

There may be special circumstances where a GPRS dial-up connection is required for logon. To create a GPRS dial-up connection, follow these steps:

- 1. Create the Windows dial-up connection using the **Windows Network Connection Wizard**. For the telephone number, use \*99\*\*\*3#.
- Set the GPRS context parameters in the GC79 PC Card. Open a Windows Hyperterminal session on the same port as the GC79, running at 115Kbps, and type in the following AT Command.

AT+CGDCONT=3, "IP", "<AccessPointName>", "",0,0 where <AccessPointName> is the name of the special GPRS access point for your corporate GPRS service.

#### Note:

In this example, we used GPRS Context 3. There are 1-10 possible contexts supported by the GC79 PC Card (1..8). Context ID 2 is reserved for connections created by the GC79 Manager.

Refer to the GC79 AT Commands Manual or contact your service provider for further assistance.

#### 76

#### Appendix B - Windows Log on using a GSM/GPRS Dial-up Connection

# Appendix C - Changing the GC79 Wireless LAN Adapter Properties

- 1. Click the **Start** button.
- 2. Select Settings 

  Control Panel.
- 3. Click System.
- 4. Select the Hardware tab.
- 5. Select Device Manager  $\rightarrow$  Network adapters  $\rightarrow$  802.11b Network Adapter  $\rightarrow$  Advanced.

To change the value for any of the listed properties, click the property and then change the value in the **Value** box by either selecting a new value from the drop-down list or by typing in a new value, as appropriate.

#### Note:

It is strongly recommended that the values are only changed by network administrators or technicians with wireless LAN experience.

| Item                                   | Useful information                                                                                                    |  |  |
|----------------------------------------|----------------------------------------------------------------------------------------------------|--|--|
| IBSS Channel<br>Number                 | Selects the independent basic service set (IBSS) channel number on<br>which to operate. The GC79 comes preset for use on channels 1-11.<br>These values are legal in most countries. Some countries allow use on<br>more channels. If you travel to one of these countries, you may change the<br>value for IBSS Channel Number to 12 or 13.                                                                                                    |  |  |
| Locale                                 | Selects the operating characteristics that comply with the regulations that apply in a particular country. Before connecting to a wireless network, you should verify that the Locale value is correct. If you travel to different countries with your GC79, you should change the Locale value to suit. If the destination country is not listed, change the Locale value to Worldwide. Reset the Locale value after returning. Residents of both Canada and the United States should use the value USA. For details of an easier way of changing this value, see <i>GC79 Wireless Control menu</i> on page 15. |  |  |
| Radio Enable/<br>Disable               | Enables or disables the GC79 wireless LAN radio. This may be necessary necessary at times to turn off the radio to comply with restrictions prohibiting the emission of radio signals, such as during takeoff and landing onboard a commercial aircraft.<br>For details of an easier way of changing this value, see <i>GC79 Wireless Control menu</i> on page 15.                                                                                                    |  |  |
| Rate                                   | Sets the transmission rate. The default value is <b>Use best rate</b> . This automatically adjusts the data rate to the optimal rate based on the capabilities of the other clients and access points.                                                                                                    |  |  |
| Fragmentation<br>Threshold             | The threshold at which the IEEE 802.11 adapter breaks the packet into multiple frames.                                                                                                    |  |  |
| Locally<br>Administered<br>MAC Address | This is used to override the MAC address of the GC79 wireless LAN network adapter.                                                                                                    |  |  |
| PLCP Header                            | This is used to set the header type used for CCK rates. The type can be long, or auto (short / long).                                                                                                    |  |  |
| Power Output                           | Sets the percentage of the maximum available output power to be used.                                                                                                    |  |  |

#### Appendix C - Changing the GC79 Wireless LAN Adapter Properties

| Power Save<br>Mode                                                                                                    | This is used to put the GC79-enabled computer into the IEEE 802.11<br>Power Save mode. In Power Save mode, the radio is periodically powered<br>down to conserve power. When in Power Save mode, packets are stored<br>in the AP until the PC comes on. |
|----------------------------------------------------------------------------------------------------|----------------------------------------------------------------------------------------------------|
| <b>RTS Threshold</b> If the number of frames in the data packet is at or above the RT Threshold, a request to send/clear to send handshake is turned sending the data packet. The default value is 2347. |                                                                                                    |

# Appendix D- Initiating a HSCSD Connection from Outside the GC79 Manager

The HSCSD speed is normally entered in the GC79 Manager Connection Wizard. The specified speed is requested when the **Connect** button is pressed in the Status screen of the GC79 Manager.

In exceptional cases you may need to initiate an HSCSD call from outside the GC79 Manager (for example, *Safe Removal of the GC79* on page 20 and *Connection* on page 36) the HSCSD speed must be specified by placing additional commands in the GC79 Wireless Modem properties.

#### Note:

GC79 Wireless Modem properties settings will override any settings for connections initiated from the GC79 Manager.

- To access the GC79 Wireless Modem properties, select Start → Settings → Control Panel → Phone and Modem Options.
- 2. Select the Modems tab.
- 3. Select the Sony Ericsson GC79 Wireless Modem and click Properties.
- 4. Click the **Advanced** tab and enter the HSCSD setting into the **Extra initialization commands:** field.
- 5. To set the connection to analog 28.8 place +CBST=7,0,1;+CHSN=4,0,0,12 in this field, Click **OK**.

| Phone And Modem Options                      | × |
|----------------------------------------------|---|
| Dialing Rules Modems Advanced                |   |
| Sony Ericsson GC75 Wireless Modem Properties |   |
| General Diagnostics Advanced                 |   |
| Extra Settings                               | L |
| Extra initialization commands:               | L |
| +CBST=7,0,1;+CHSN=4,0,0,12                   |   |
|                                              | L |
|                                              | L |
|                                              | L |
|                                              |   |
|                                              | L |
|                                              |   |
|                                              |   |
| Advanced Port Settings                       |   |
|                                              | 1 |
| Change Default Preferences                   | 1 |
| OK Cancel                                    |   |
|                                              |   |

Appendix D- Initiating a HSCSD Connection from Outside the GC79 Manager

| Speed           | +CBST  | +CHSN    |  |  |
|-----------------|--------|----------|--|--|
| Analog mode     |        |          |  |  |
| 9.6             | 7,0,1  | 1,0,0,12 |  |  |
| 14.4            | 7,0,1  | 2,0,0,12 |  |  |
| 19.2            | 7,0,1  | 3,0,0,12 |  |  |
| 28.8            | 7,0,1  | 4,0,0,12 |  |  |
| 38.4            | 7,0,1  | 5,0,0,12 |  |  |
| ISDN mode V.110 |        |          |  |  |
| 9.6             | 71,0,1 | 1,0,0,12 |  |  |
| 14.4            | 75,0,1 | 2,0,0,12 |  |  |
| 19.2            | 79,0,1 | 3,0,0,12 |  |  |
| 28.8            | 80,0,1 | 4,0,0,12 |  |  |
| 38.4            | 81,0,1 | 5,0,0,12 |  |  |
| 43.2            | 81,0,1 | 6,0,0,12 |  |  |
| 57.6            | 81,0,1 | 7,0,0,12 |  |  |
| ISDN mode V.120 |        |          |  |  |
| 9.6             | 39,0,1 | 1,0,0,12 |  |  |
| 14.4            | 43,0,1 | 2,0,0,12 |  |  |
| 19.2            | 47,0,1 | 3,0,0,12 |  |  |
| 28.8            | 48,0,1 | 4,0,0,12 |  |  |
| 38.4            | 49,0,1 | 5,0,0,12 |  |  |
| 43.2            | 50,0,1 | 6,0,0,12 |  |  |
| 57.6            | 51,0,1 | 7,0,0,12 |  |  |

The table below shows the AT Commands for each speed and bearer:

#### Note:

Speeds relate to the receive (downlink) speed. When connected at 43.2 or 57.6, uplink (transmit) speed will be 14.4 maximum. At lower receive speeds, transmit speed can be up to 28.8.

80

Appendix D- Initiating a HSCSD Connection from Outside the GC79 Manager

# Glossary

#### 802.11

A standard developed by the IEEE. The 802 family of standards relates to local and wide area networks. 802.11 refers to WLAN standards.

#### 802.11b

The IEEE standard relating to WLAN operating at 2.4GHz and having a maximum speed of 11Mbps.

#### 802.1X

802.1X is the security layer in the 802 standard.

#### 802.3

The IEEE standard for Ethernet based wired networks.

#### AP

Access Point. A device which provides wireless 802.11 access to a wired network (typically 802.3 Ethernet). The user can see available APs in the vicinity and (depending on security/authentication requirements) connect to the internet or intranet services they offer. A group of APs can be networked to provide service in a wider area, or to break down traffic into smaller hotspots.

#### APN

Access Point Name. Used in GPRS to define services to which the terminal can connect. For example, Internet, WAP, MyCompany.

#### Bearer

Path over which data flows. Specifically in CSD and HSCSD, the type of telephony link from the GSM network to the server - V PSTN or ISDN.

#### bps

Bits per second - rate of data flow.

#### COM Port

Defines a serial/RS-232 port within the Windows<sup>®</sup> environment. May be physical (COM1 port on the rear of the PC) or virtual (COM5 port communicating with a PC card modem)

#### CS

Circuit Switched. Connection from A to B which has a fixed bandwidth and is maintained over a period of time, for example a voice telephone call.

#### CS-1 to CS-4

Coding Scheme. Determines the data rate per timeslot in GPRS.

#### CSD

Circuit Switched Data. CSD is a GSM service providing a CS data connection at a rate of 9.6 or 14.4 kbps.

#### DUN

Dial-Up Networking.

#### e-GSM

Extended GSM. New frequencies specified by the European Radio Communications Committee (ERC) for GSM use when additional spectrum is needed (Network-dependent). It allows operators to transmit and receive just outside GSM's core 900 frequency band. This extension gives increased network capability.

#### ETSI

European Telecommunications Standards Institute. www.etsi.org

#### GGSN

Gateway GPRS Support Node.

#### GPRS

General Packet Radio Services.

#### GSM

Global System for Mobile Communications. GSM is the world's most widely-used digital mobile phone system, now operating in over 160 countries around the world.

#### **GSM 900**

The GSM system family includes GSM 900, GSM 1800 and GSM 1900. There are different phases of roll-out for the GSM system and GSM phones are either phase 1 or phase 2 compliant.

#### **GSM 1800**

Also known as DCS 1800 or PCN, this is a GSM digital network working on a frequency of 1800 MHz. It is used in Europe and Asia-Pacific.

#### **GSM 1900**

Also known as PCS. Refers to a GSM system running in the 1900MHz band. Used in the USA and Canada, for instance.

#### Hotspot

An area in which a WLAN service exists.

#### HSCSD

High Speed Circuit Switched Data.

HTML

HyperText Markup Language.

HTTP

HyperText Transfer Protocol.

IEEE

Institute of Electrical and Electronic Engineers.

#### ISDN

Integrated Services Digital Network. Can provide circuit-switched data connections in multiples of 64 kbps.

#### ISP

Internet Service Provider.

kbps

Kilobits per second - rate of data flow.

#### LAN

Local Area Network.

#### MAC

Media Access Control.

#### ME

Mobile Equipment.

#### МО

Mobile Origination. For example, an SMS message sent from a mobile terminal.

#### MMI

Man-Machine Interface.

#### MS

Mobile Station.

#### ΜT

Mobile Termination.

#### NDIS

Network Driver Interface Specification. A Windows device driver interface enabling a single NIC to support multiple network protocols. For example, TCP/IP and IPX.

#### NIC

Network Interface Card.

#### OTP

One Time Password. A security procedure where the user is given a new password for each login.

#### PC

Personal Computer.

#### PCS

Personal Communications Services, often used to describe GSM1900 networks.

#### PC Card

A card having physical and electrical characteristics specified by PCMCIA providing extra functionality when inserted into a laptop PC. Typical examples are modems and network cards. Type refers to the thickness of the card. The GC79 is type II.

#### PCMCIA

Personal Computer Memory Card International Association – defines specifications for PC Cards. www.pcmcia.org

82 Glossary

#### PDP

Packet Data Protocol.

#### Phone book

A memory in the SIM card where phone numbers can be stored and accessed by name or position.

#### PSTN

Public Switched Telephone Network, for example ordinary analogue phone line for speech and/or computer modem.

#### RADIUS

Remote Access Dial-In Service. Facility at the ISP or corporation to manage remote data connections.

#### RAS

Remote Access Service.

#### RX

Receive

#### SC

Service Centre (for SMS).

#### Service Provider

A company that provides services and subscriptions to GC79 users.

#### SIM card

Subscriber Identity Module card – a card that must be inserted in any GSM-based mobile terminal. It contains subscriber details, security information and memory for a personal directory of numbers. The card can be a small plug-in type or credit card-sized, but both types have the same functions. The GC79 uses the small plug-in card.

#### SMS

Short Message Service. Allows messages of up to 160 characters to be sent and received via the network operator's message centre to a GC79.

#### TCP/IP

Transmission Control Protocol/Internet Protocol.

#### TCP/IPv4

TCP/IP Version 4. Most widely implemented form of TCP/IP today having a 4 byte address format such as 212.161.127.136.

#### TCP/IPv6

Updated version of TCP/IP, having a much larger address space and many enhancements.

#### ТΕ

Terminal Equipment. Generic term for GSM terminals such as phones and PC cards.

#### **Terminal Adaptor**

Generic term for the equipment terminating a digital comms line such as an ISDN2 line. The GC79 is a Terminal Adaptor since it interfaces to GSM digital data services.

#### TLS

Transport Layer Security. Used by Web browsers, for example.

#### ТΧ

Transmit

#### Type II

Refers to thickness of a PC Card as defined in the specification from PCMCIA.

#### URL

Uniform Resource Locator.

#### USSD

Unstructured Supplementary Services Data. Narrowband GSM data service. For example entering \*79\*1234# might return the stock price for stock 1234.

#### V.110

ETSI standard for data over an ISDN circuit.

#### V.120

ETSI standard for data over an ISDN circuit.

#### VPN

Virtual Private Network.

#### WECA

Wireless Ethernet Compatibility Alliance. Also known as the WiFi Alliance. A trade body for promotion of 802.11 technologies and which tests and certifies products for WiFi inter-operability.

www.weca.net

#### WEP

Wired Equivalent Privacy. An encryption service built in tot many 802.11 products intended to make the connection secure.

#### WiFi

Wireless Fidelity. The popular name for 802.11 technologies that have passed WiFi Certification Testing, for which WECA is responsible.

#### WiFi Alliance

See WECA.

#### WLAN

Wireless LAN (Local Area Network).

#### WML

Wireless Markup Language. A markup language used for authoring services, fulfilling the same role as HTML does on the world-wide web. In contrast to HTML, WML has been specifically designed to suit small handheld devices.

#### www

World Wide Web.

#### XML

Extensible Markup Language.

#### 84 Glossary

# Index

## Α

Ad hoc group network 30

# С

Circuit Switched Data (CSD) 8 Connection details 36 Connection setup CSD 22 GPRS 21 HSCSD 22 Wireless LAN 25 Connection to a wireless LAN 27 CSD connection 22

# D

Diagnostics 34 Dial-up connections 16, 76 Documentation 7

# Ε

Error messages 56

# G

GC79 Manager 7, 12 GC79 Manager icons 12, 53 GC79 Manager Online Services screen 52 GC79 Manager Phone Book screen 44 GC79 Manager Preferences 16 GC79 Manager SMS Messages screen 48 GC79 Manager Status screen 35 GC79 Telephony Settings screen 37 General Packet Radio Service (GPRS) 9 **GPRS** connection 21 GSM network and subscription Circuit Switched Data (CSD) 8 General Packet Radio Service (GPRS) 9 High Speed Circuit Switched Data (HSCSD) 9 Short Message Service (SMS) 9 GSM/GPRS error messages 54 GSM/GPRS menu 14

## Η

Hardware 9 Hardware overview SIM card 6 High Speed Circuit Switched Data (HSCSD) 9 HSCSD connection 22

## I

Icon menus 14 Inserting a SIM 10 Installation 10 Internet Connection Sharing (ICS) 32 Internet services 9

## 0

Online services 9 Overview Hardware 6 Software 7

## Ρ

Phone Book 44

## R

Removing the GC79 20

## S

Short Message Service (SMS) 9 SIM 10 SMS Manager 49 SMS message 47 Software 7, 9, 11 Installation 11 Software installation 11 Software overview GC79 Manager 7 Using the GC79 with your applications 7 Starting GC79 Manager 12 Support 9, 60

85

System requirements GSM network and subscription 8 Hardware 9 Software 9 Wireless LAN connection 8

## Т

Technical support 9, 60 Telephony Settings Divert Calls 41 Locks 38 Networks 39 Phone Numbers 38 Restrict Calls 43 Wireless 43

### U

Upgrades 9, 60

### W

Windows dial-up connections 16, 76 Wireless Control menu 15 Wireless LAN Ad hoc group network 30 Connecting 27 Connection 8 Connection setup 25 Diagnostics 34 Error messages 54 Internet connection sharing 32 Status 28

Index

86

Free Manuals Download Website <u>http://myh66.com</u> <u>http://usermanuals.us</u> <u>http://www.somanuals.com</u> <u>http://www.4manuals.cc</u> <u>http://www.4manuals.cc</u> <u>http://www.4manuals.cc</u> <u>http://www.4manuals.com</u> <u>http://www.404manual.com</u> <u>http://www.luxmanual.com</u> <u>http://aubethermostatmanual.com</u> Golf course search by state

http://golfingnear.com Email search by domain

http://emailbydomain.com Auto manuals search

http://auto.somanuals.com TV manuals search

http://tv.somanuals.com